Investment Trust Internet Service Guidebook From Kuwanamie Shinkin Bank

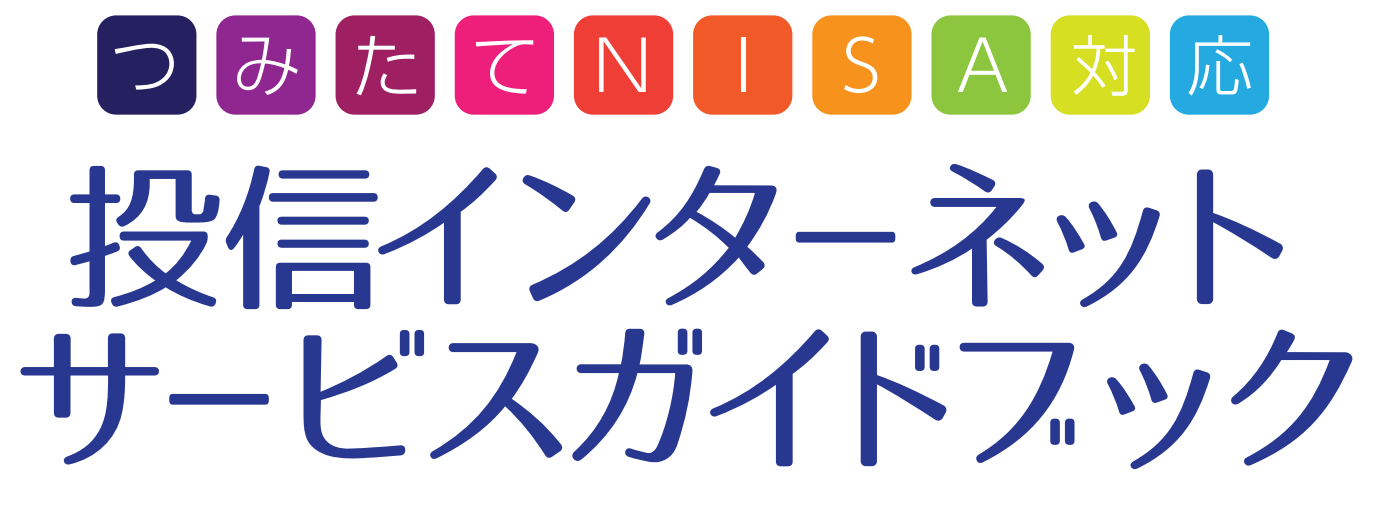

◎パソコン·スマホで簡単お取引! 時間を気にせず、アクセス! ◎NISA(小額投資非課税制度)トータルリターン対応! ◎最新セキュリティで安心·安全!

## 電子交付の3つのメリット

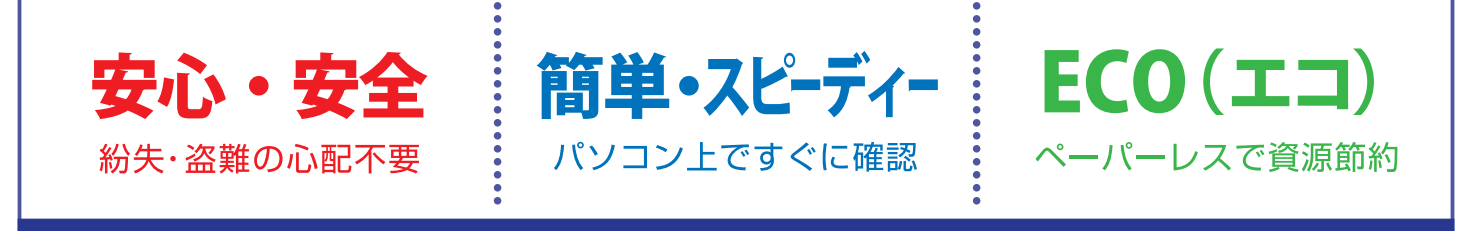

電子交付をお申し込みいただくと報告書類等をパソコン・スマホでご確認いただけます

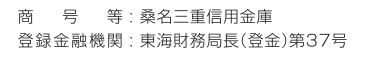

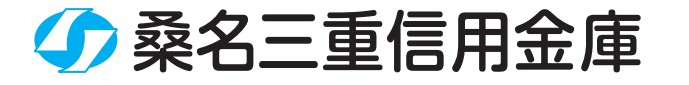

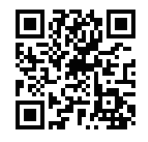

d. ish

## 「投信インターネットサービス」のご利用方法

①「 桑 名 三 重 信 用 金 庫 の ホ ー ム ペ ー ジ 」(http://www.shinkin.co.jp/ kuwanamie/)から、「投信インターネットサービス」aをクリックして ください。

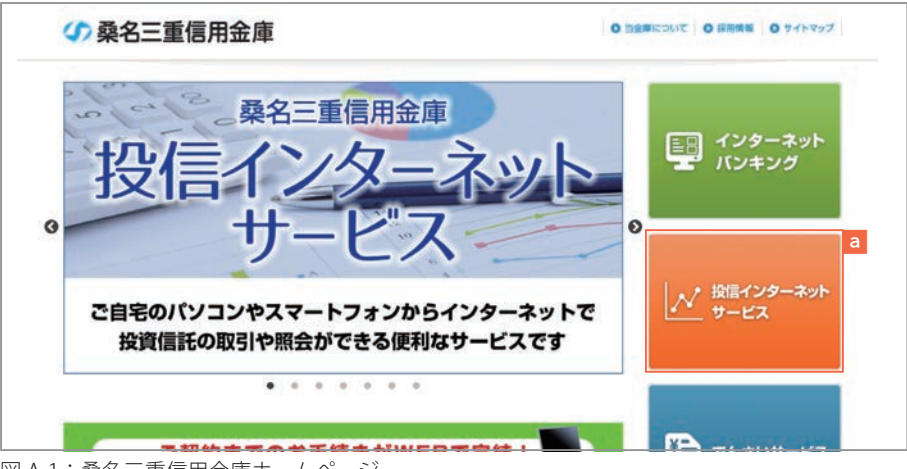

図 A-1:桑名三重信用金庫ホームページ

②**「**投信インターネットサービス**」**画面が表示されます。 **ログイン** を クリックしてください。

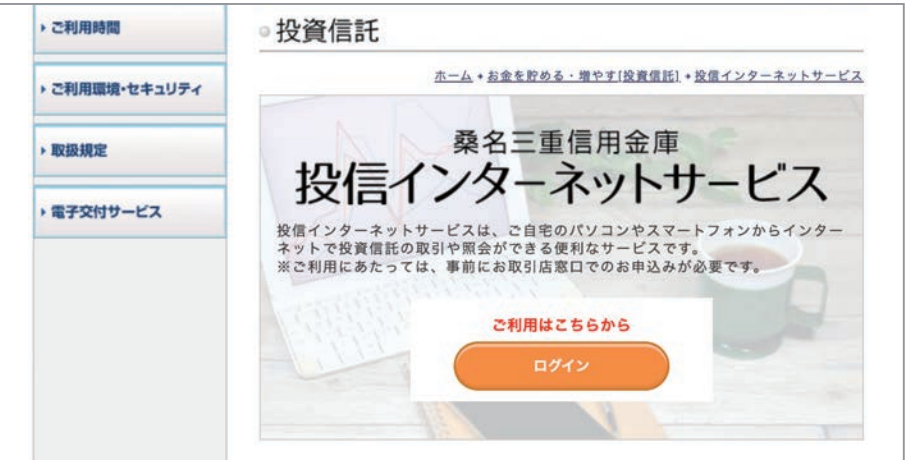

図 A-2:投信インターネットサービス画面

③「投信インターネットサービスログイン」画面が表示されます。 注:当サービスは「株式会社しんきん情報システムセンター」の運営する システムを利用しています。

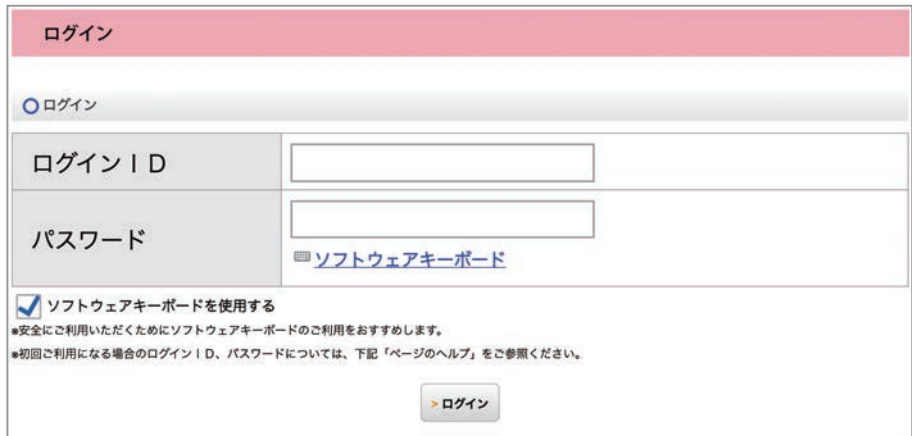

図 A-3:投信インターネットサービスログイン画面

## 投信トップ画面

メニューバーよりご利用項目を選択してください。

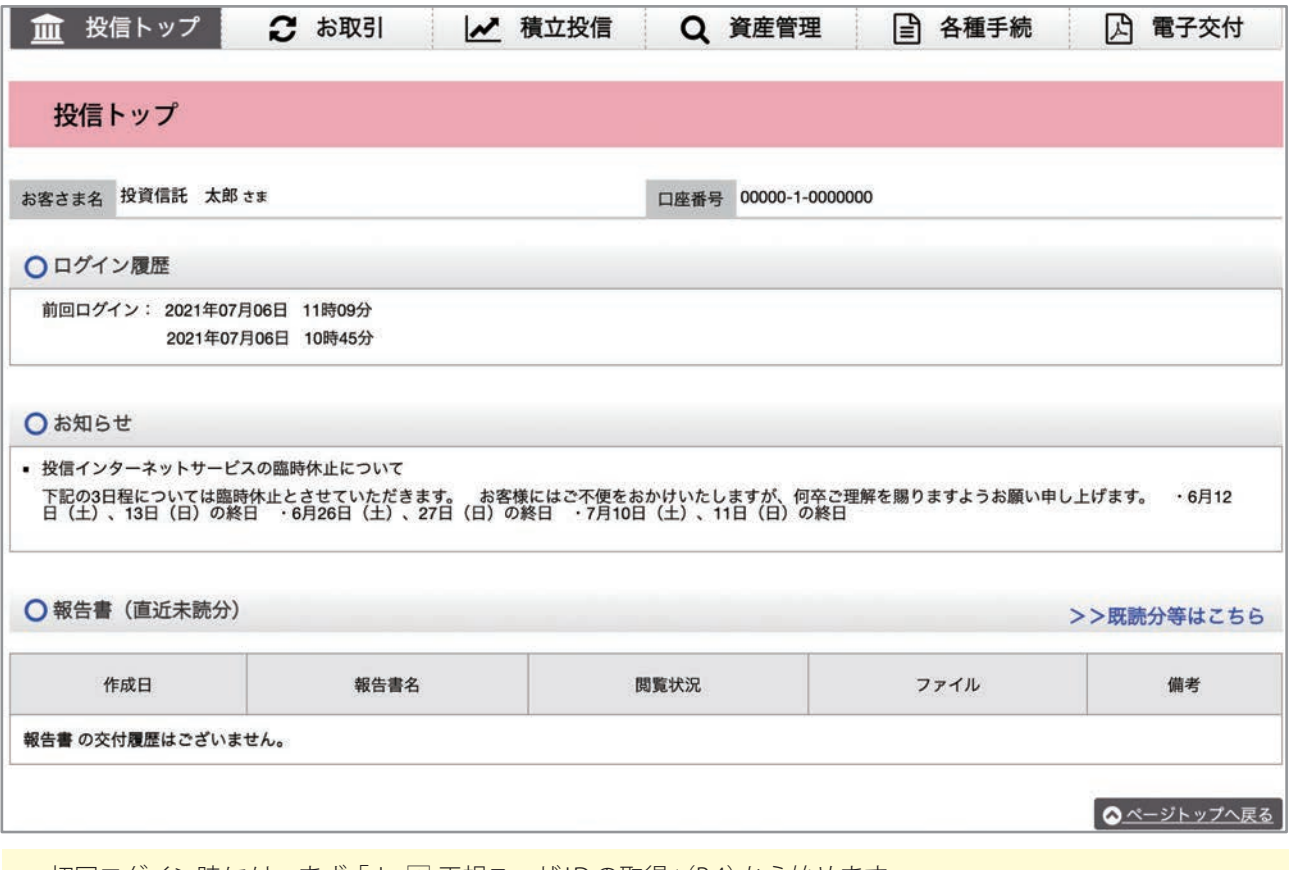

■ 初回ログイン時には、まず「Ⅰ- [1] 正規ユーザ ID の取得」 (P.4) から始めます。

※本紙の画面例は、実際の内容とは異なります。

## ■主な操作方法

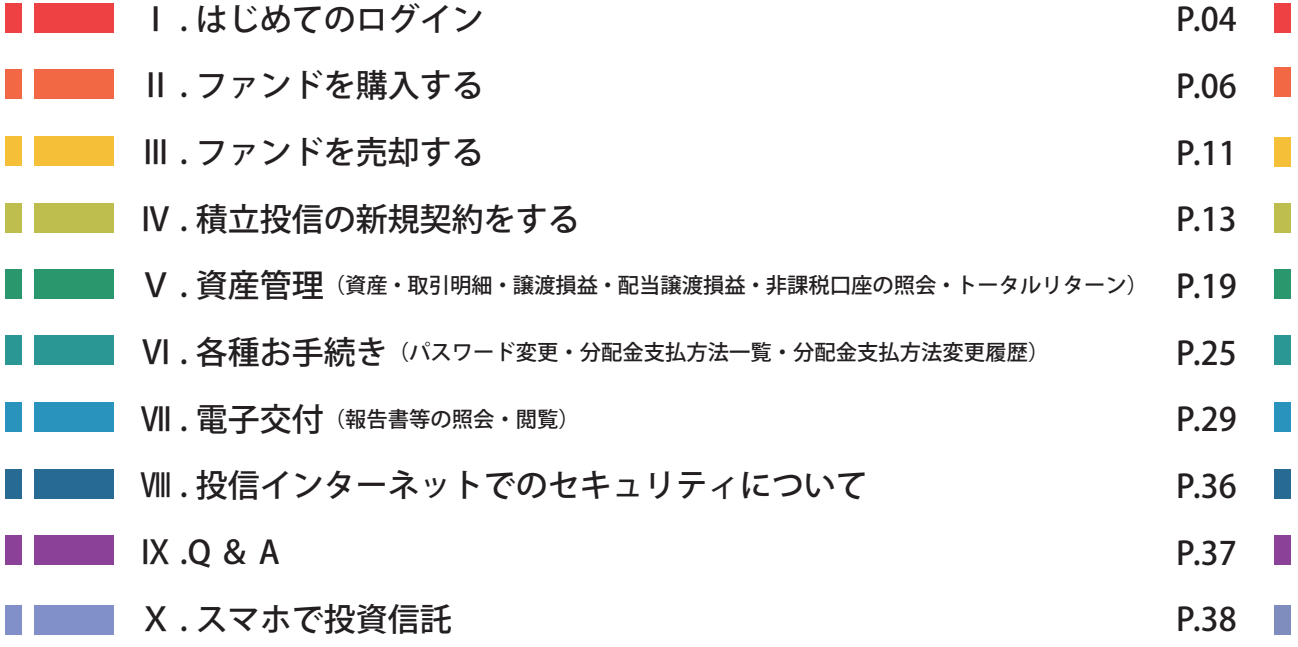

ПL.

## Ⅰ . はじめてのログイン

はじめてのログインの際は、以下の手続きを行ってください。

### **1 正規ユーザIDの取得**

①お 申 込 み 時 に 発 行 し ま し た**投信インターネットサービス仮 ID 発行通知書**をご覧になり、ログ インID欄 a には仮 ID、パスワード欄bにはキーワードを入力してください。

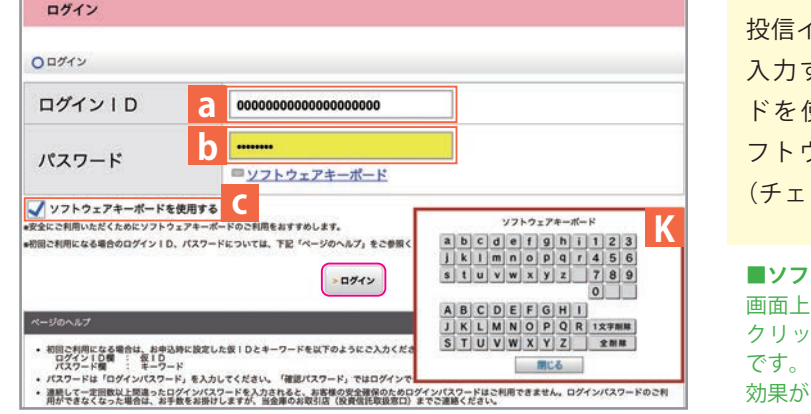

投信インターネットサービスでは、パスワードを 入力する画面においてソフトウェアキーボー 使用する c にチェックがある場合は、ソ フトウェアキーボードKでの入力となります。 ックを外すと直接入力が可能になります。)

**■ソフトウェアキーボード** 画面上にキーボードを表示してマウスで画面上のキーを クリックすることで、パスワード等を入力するソフト です。キーボードからの入力情報を盗むスパイウェアに 効果があります。

図 1-1:ログイン画面

②入力が終了したら、**ログイン** をクリックしてください。

**パスワード(キーワード)は、一定回数間違うとログイン ID のロックがかかり、利 用 で き な く な り ま す 。** なお、ログイン ID のロックがかかってしまった際は、お取扱窓口にてお手続きが必要となります。 詳しくは、当金庫窓口等にお問合せください。

③正規ユーザ**ログインID** Aおよび**ログインパスワード**Bが発行されますので、**「投信インターネットサー ビス仮 ID 発行通知書」最下部の記入欄等に控えてください。**

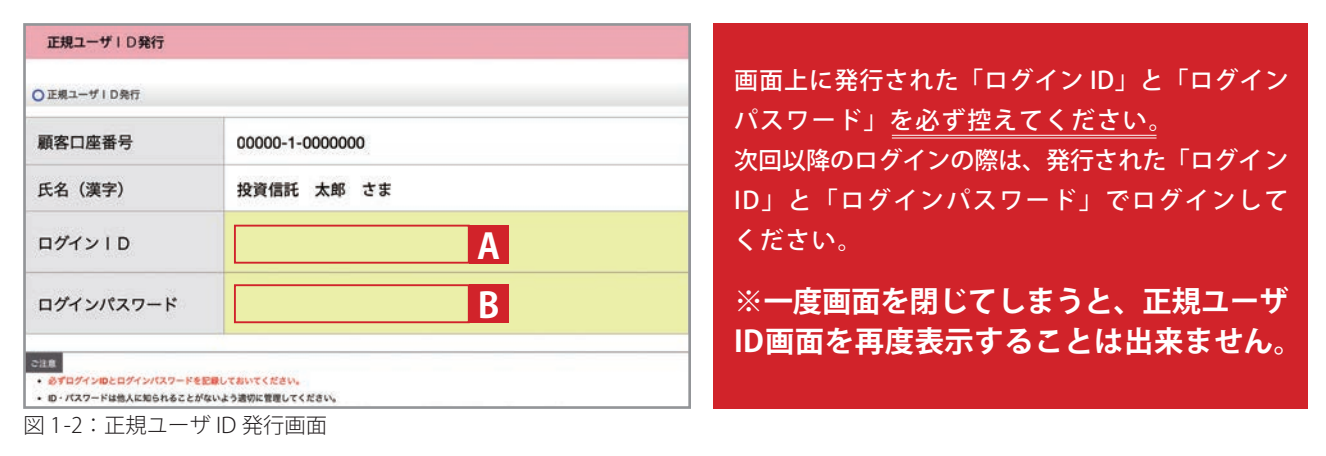

ログインIDとパスワードは、お客さまが本人であることを確認するための非常に重要な 情報となります。第三者に知られることのないよう、厳重に管理をお願いします。 なお、いかなる名目であっても当金庫の職員から、本サービスのログインID およびログイン パスワードを聴取等することはありません。また、国の機関または警察等が聴取等する ことも一切ありません。 **1 重 要**

④発行内容を控えたら完了です。ブラウザを閉じてください。

ш

## **2「ログインパスワード」の初回設定と「確認パスワード」の登録**

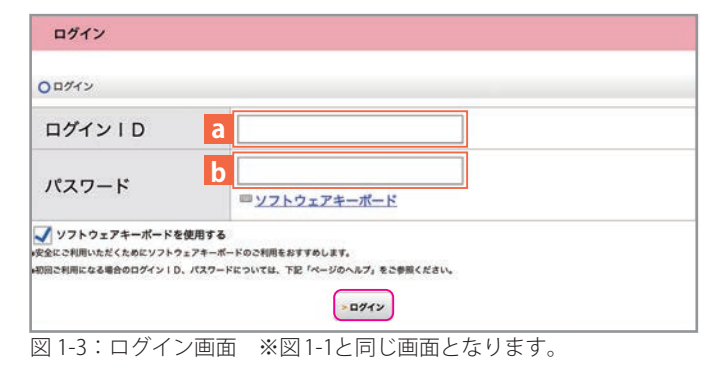

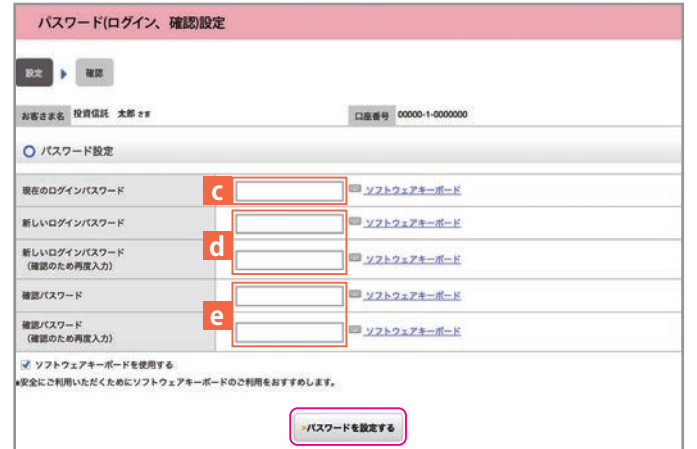

図 1-4: パスワード (ログイン、確認)設定画面

#### **■ログインパスワード**

投信インターネットサービスにログインするためのパスワードです。 ■確認パ**スワード** 

投信インターネットサービスにログイン後、取引(買付、売却など) を成立させるためのパスワードです。

- **・8 桁の英数混在で入力してください。**
- **・ ロ グ イ ン 用 と 確 認 用 は 、異 な る パ ス ワ ー ド を 設 定 し て く だ さ い 。**
- ・ パスワードは生年月日や電話番号、同一数字等他人から推測されやすい番号の指定をさけ、一定期間毎または 不定期に更新してください。※パスワードの変更手順は、P.25へ

各種パスワードは、お客さまが本人であることを確認するための非常に重要な情報となります。 第三者に知られることのないよう、厳重に管理をお願いします。  $\left( \begin{array}{c} 1 \end{array} \right)$ **重 要**

なお、いかなる名目であっても当金庫の職員から、本サービスの各種パスワードを聴取等 することはありません。また、国の機関または警察等が聴取等することも一切ありません。

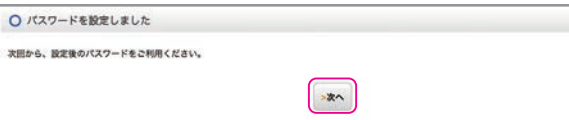

④左記の画面が表示されたら、設定手続き 完了 となります。

図 1-5:パスワード(ログイン、確認)設定完了画面

継続して取引を行う場合は、 **次へ** をクリックしてください。

**正規ユーザIDでの 2 回目以降のログイン** ①当金庫HPからログイン画面に入ってください。

② 正 規 ユ ー ザ ID 発 行 画 面( 図 1-2)で 発 行 さ れ た**ログインID**Aと パ ス ワ ー ド 設 定 画 面( 図 1-4)のdで設定 した**新しいログインパスワード**でログインすると、ホーム画面が表示されます。

- ①再度当金庫 HP からログイン画面に入って ください。
- ②正規ユーザ I D 発行画面 (図 1-2)で発行され た**ログイン I D**Aと**ログインパスワード**B を**「ログイン」** 画面の a と b に入力して、 **ログイン** をクリックしてください。
- ③正規 I Dでの初回ログイン時は、**「パスワード (ログイン、確認)設定」**画面が表示されます。 **ログインパスワード**の設定および**確認パス ワード**の登録手続きを以下のとおり、行っ てください。
- ❶正規ユーザID発行画面(図 1-2)で発行された **ログインパスワード**Bを**現在のログインパス**

**ワード**cに入力してください。

- **<sup>■新しく設定するお好みの新しいログインパス**</sup> **ワードをdに入力してください。**
- ❸取引で使用するお客さまのお好みの **確 認 パスワード**をeに入力してください。
- **4入力が終了したら、パスワードを設定する** をクリックしてください。

## Ⅱ. ファンドを購入する

## **1 購入するファンドを選びます。**

①メニューバーの お取引 のサブメニューから 取扱商品一覧 (購入) をクリックしてください。

②「取扱商品一覧」画面が表示されますので、3 つの方法で条件にあったファンドを絞り込む ことができます。

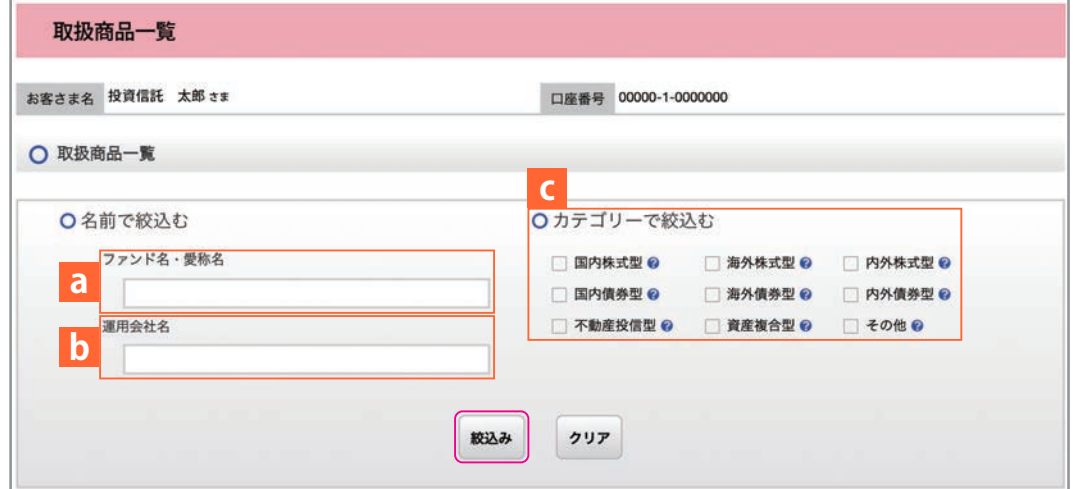

図 2-1:取扱商品一覧画面

### **aファンド名・愛称名で絞り込む**

ファンド名・愛称名の 一 部(2 文字以上)を入力してください。

#### **b運用会社名で絞り込む**

運用会社名の一部(2 文字以上)を入力してください。

#### **cカテゴリーで絞り込む**

希望のカテゴリーをチェックしてください。

3希望の条件を選択して **絞込み** をクリックすると条件にあったファンドが一覧で表示されます。 購入するファンドのコースを選択してください。

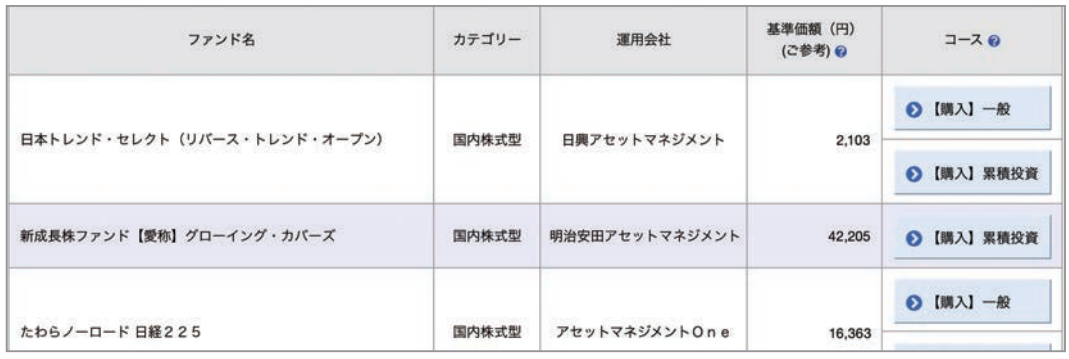

図 2-2:ファンド絞り込み結果画面

**当 金 庫 で は 、累 積 投 資 コ ー ス の み**の取扱いとなります。

原則ファンドの収益分配金は再投資されます。ただし、分配金の支払方法の変更により分配金を出金する ことも可能です。

分配金出金を希望する場合は、「VI-27分配金の支払方法の変更」 (P.27) の手続きが必要となります。

## **2 お客様確認事項アンケートにお答えください。**

**重 要**

ファンドを購入するにあたり、適合性のチェックのため、アンケートにお答えください。 ■ なお、お客さまの回答内容によって、ファンドリスクやお取引の条件に適合しない場合、<br>■ 購入できませんので、ご了承ください。

①購入するファンドを選択すると**「お客様確認事項アンケート」**画面が表示されます。すべての 項目についてご回答いただき、 **次画面へ進む** をクリックしてください。

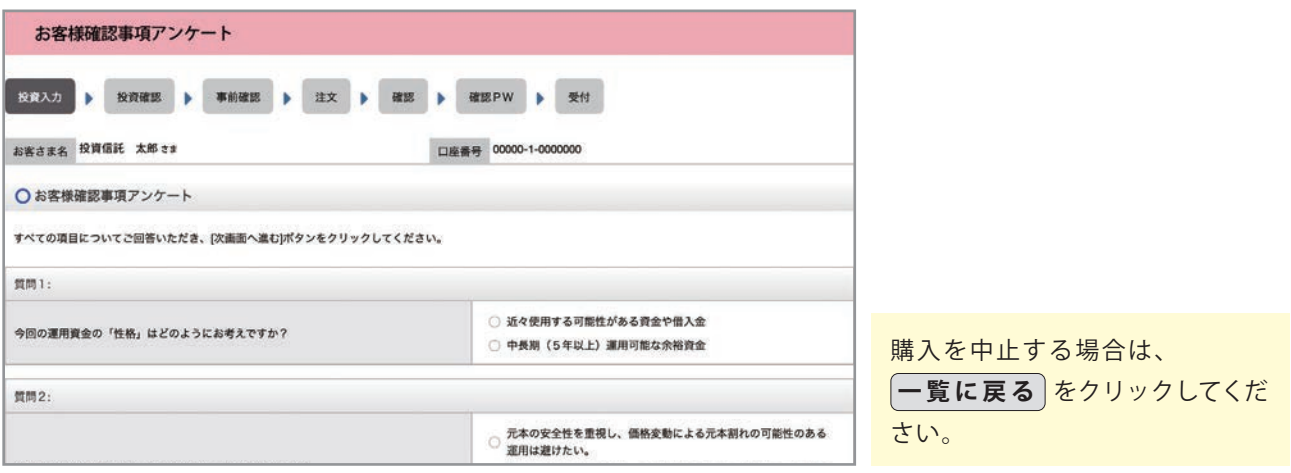

図 2-3:お客様確認事項アンケート画面

#### ②**「お客様確認事項アンケート確認」**画面が表示されます。

アンケートの回答が、ファンドリスクやお取引条件に適合している場合、**次画面へ進む** が表示され ますので、クリックして次へ進んでください。

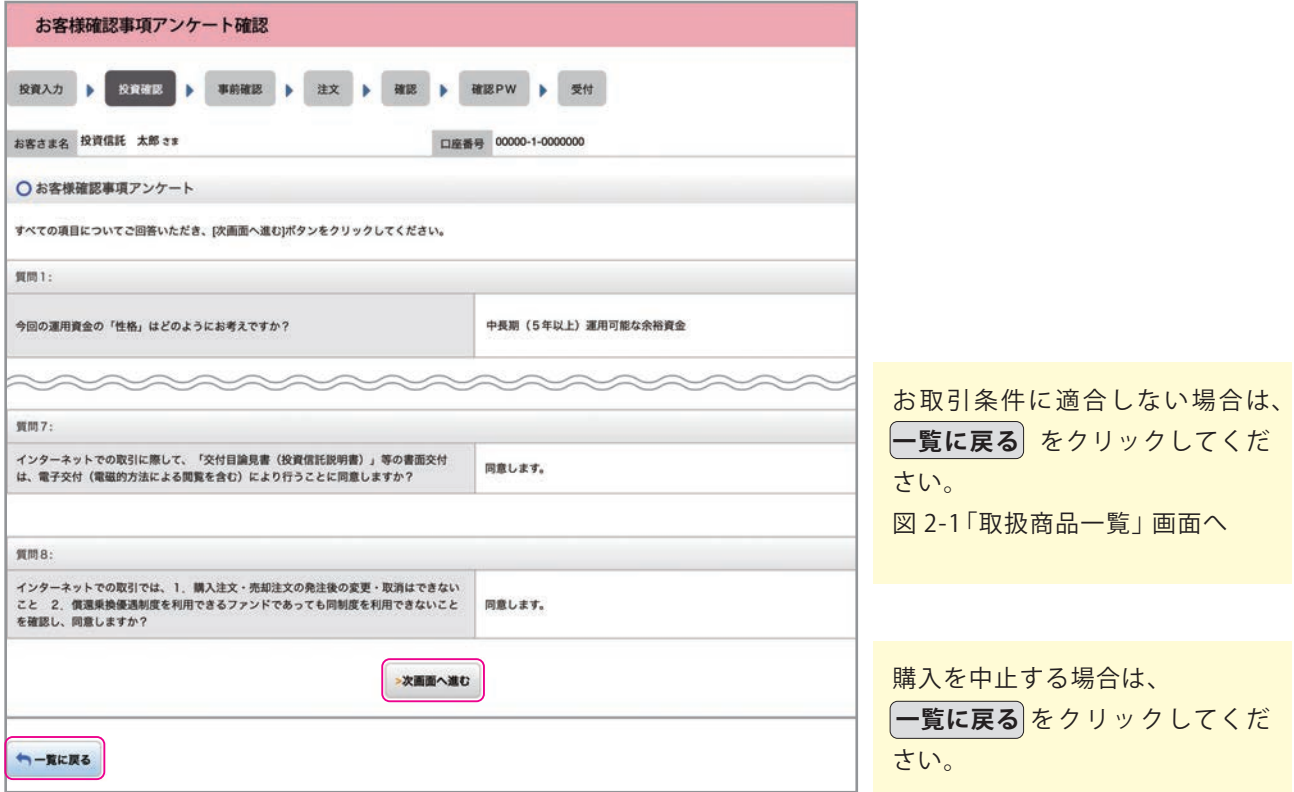

図 2-4:お客様確認事項アンケート確認画面

## **自動けいぞく(累積)投資約款・重要事項・目論見書内容を確認して 3 ください。**

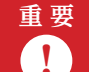

ファンドを購入するにあたり、大切な資料となりますので、内容を十分ご確認ください。 **【!】 なお、資料の確認をいただけない場合、購入できませんので、ご了承ください。** 

- ①**「 自 動 け い ぞ く( 累 積 )投 資 約 款・定 時 定 額 購 入 取 引 取 扱 規 定・重 要 事 項・目 論 見 書 内 容 確 認 」 画面上にある 重要事項を確認 a 、 目論見書を確認 b、 約款を確認 c**をクリックし、それぞれ 表示される PDFの内容を確認してください。
- ② a、b、cの内容を確認後、チェックボックスdにチェック□を入れて **次画面へ進む** をクリックし てください。
	- ・チェックボックスがチェックされていない場合は先へ進めません。
- <mark>・購入を中止する場合は、◯一覧**に戻る**◯をクリックしてください。</mark>

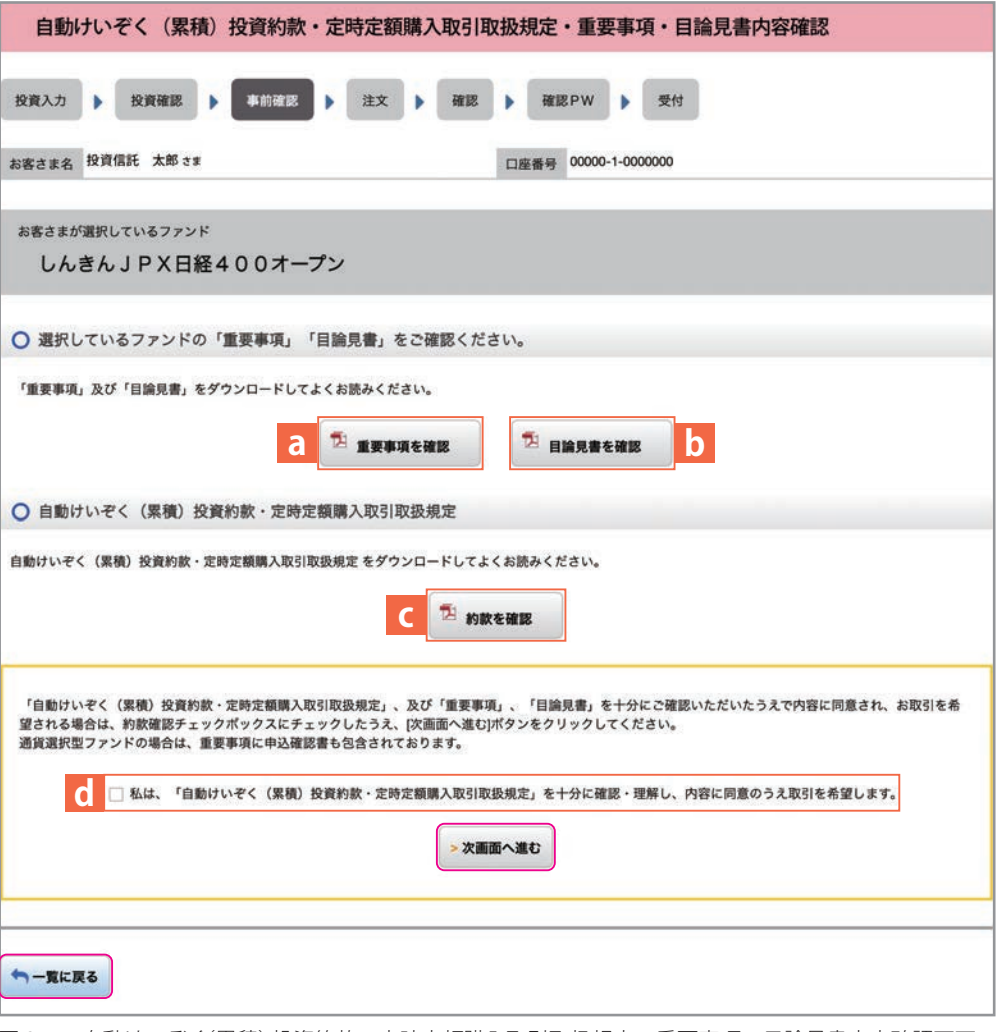

図 2-5:自動けいぞく(累積)投資約款・定時定額購入取引取扱規定・重要事項・目論見書内容確認画面

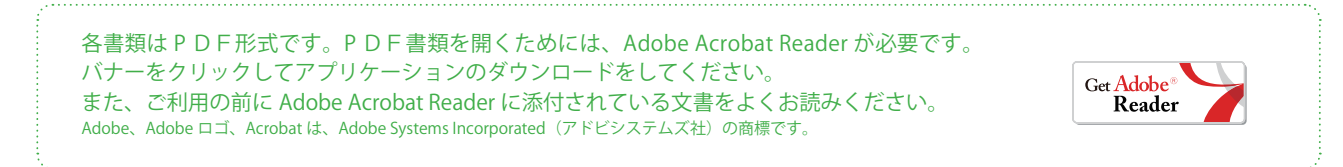

п

## **4 購入するファンドの注文内容を入力します。**

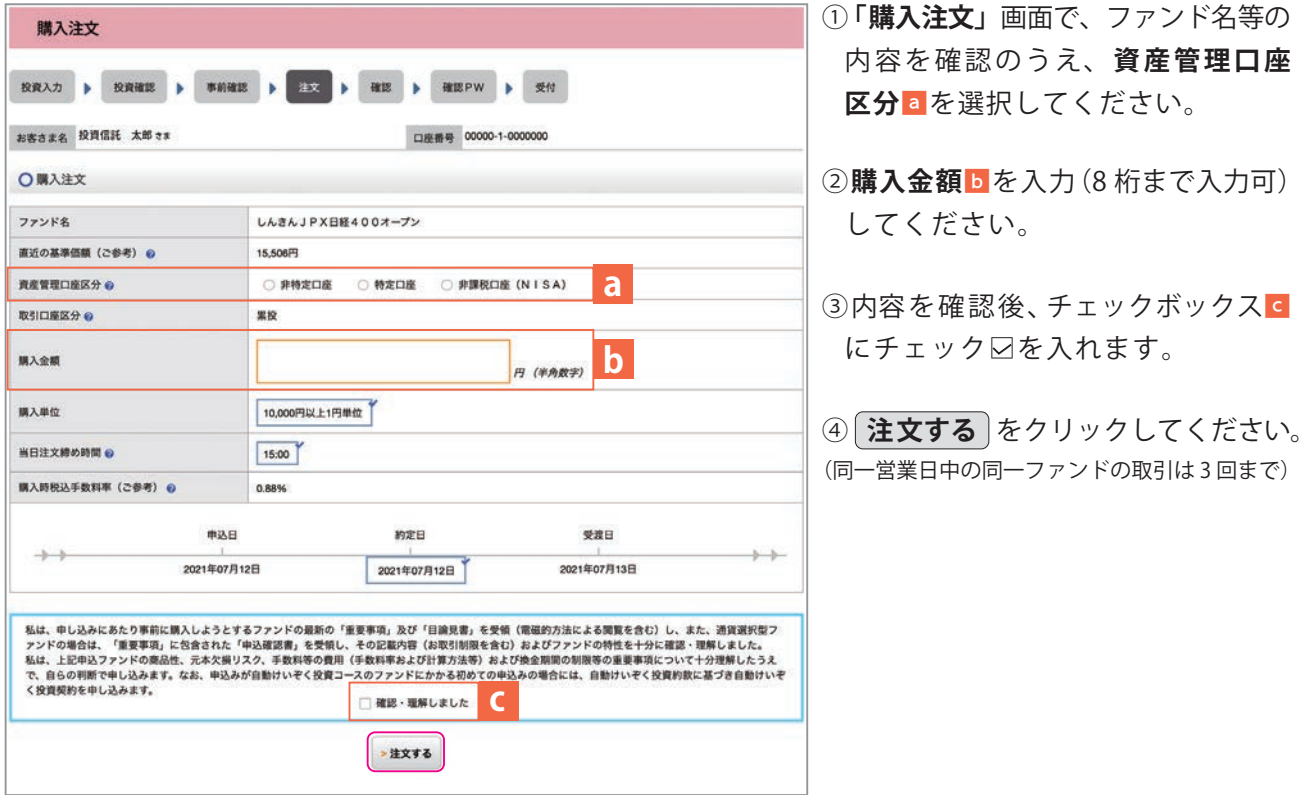

図 2-6:購入注文画面

※当日注文としての受付は、「当日注文締め時間」までとなります。それ以降の注文は「予約注文」と して翌営業日の注文扱いとなります。なお、「予約注文」についても、取消しは行えません。 ※非課税口座(NISA)での買付は、非課税枠を超過した注文を入力可能です。

※非課税口座(NISA)を選択された場合で、非課税口座ご利用枠を超過する約定分は、自動的に 特定口座(特定口座を開設されていない場合は、非特定口座)での買付となります。

※非課税口座(NISA)での買付で、手数料、消費税を加えた購入金額を指定しても、非課税口座で 必ずしも指定金額ちょうどで買付できるとは限りません。約定金額は代金計算の結果、指定金額と 異なる可能性がございます。

## **5 購入するファンドの注文内容を確認します。**

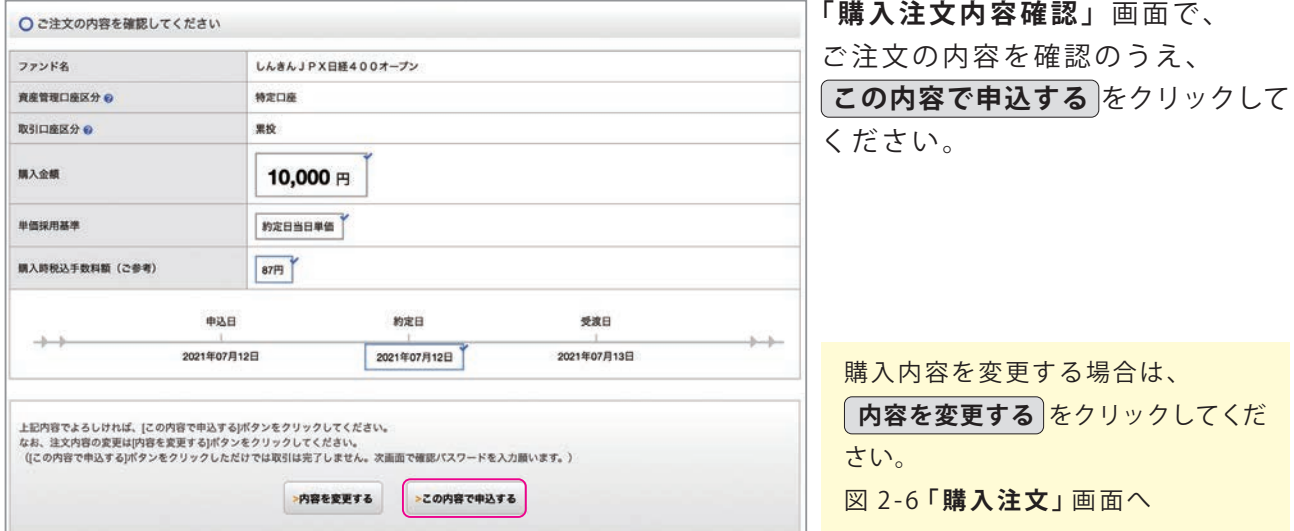

ш

図 2-7:購入注文内容確認画面

## **6 確認パスワードを入力して注文内容を確定します。**

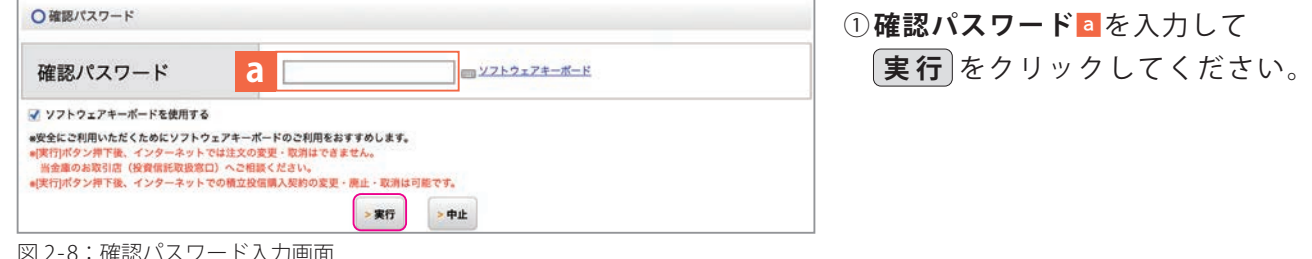

確認ハスワード人力画面

#### **実行** をクリックすると注文が受付けられます。これ以降の注文の取消・変更は一切できま ! せんので、十分ご注意ください。 **重 要**

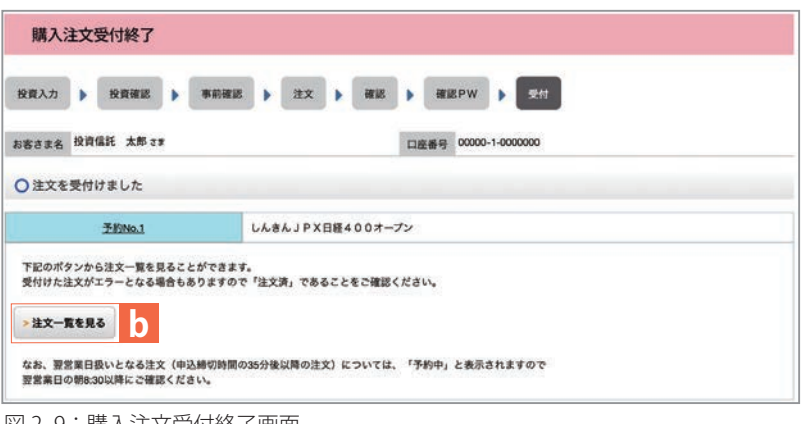

②**「購入注文受付終了」**画面が表示 されたら、購入注文の終了となり ます。

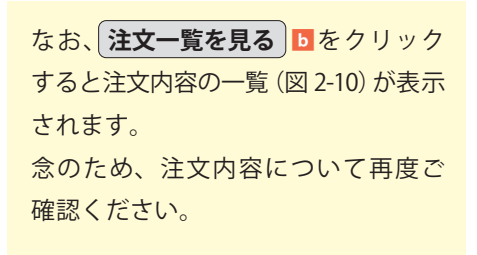

図 2-9:購入注文受付終了画面

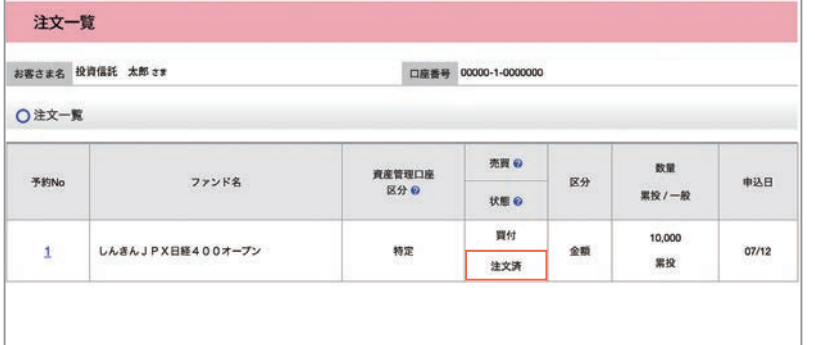

図 2-10:注文一覧画面

### **予約中**

夜間等のご注文を一時的にお預かり している状態。

### **注文済**

注文受付完了状態です。

**エラー**

約定ができずエラーとなった状態です。 お手数をお掛けしますが、お取引店 (投資信託取扱窓口)までご連絡く ださい。

## Ⅲ . ファンドを売却する

## **1 売却するファンドを選びます。**

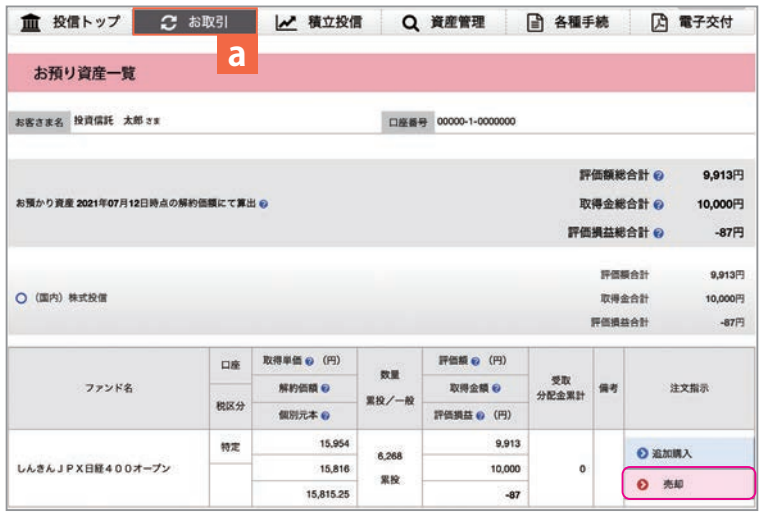

①メニューバーの お取引 a から **お預り資産一覧** のサブメニューを クリックしてください。

②お客さまが保有しているファンドの 情報が一覧で表示されますので、 売却するファンドの 元却 をクリック してください。

図 3-1:お預り資産一覧画面

## **2 売却するファンドの注文内容を入力します。**

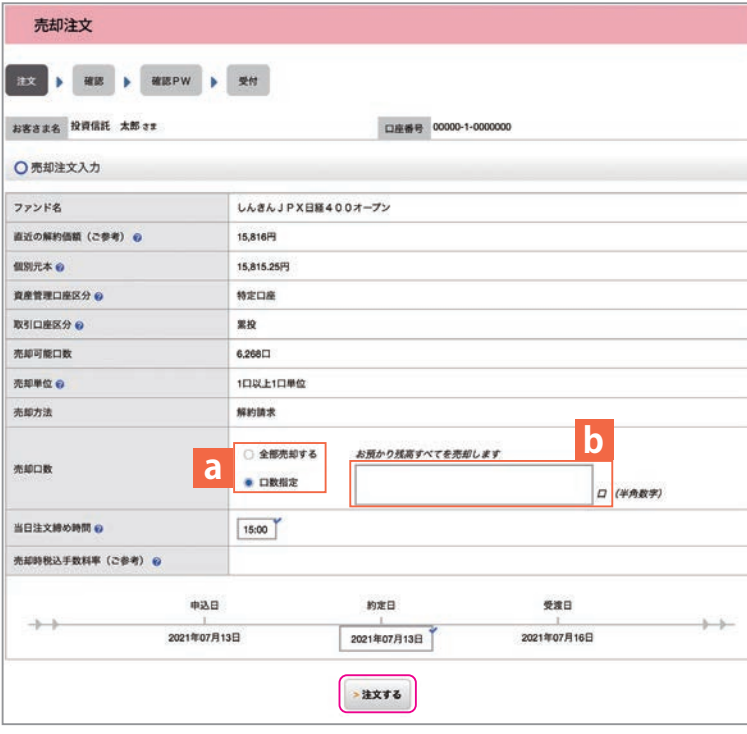

- ①**「売却注文」**画面で、ファンド等の 内容を確認のうえ、**全部売却する**ま た は **口数指定**aを選択してください。 **口数指定**の場合は、売却を希望する 口数をbに入力してください。(全部 売却の場合は、売却口数の入力は必要 ありません。)
- ②入力が終了したら、**注文する** をクリッ クしてください。

図 3-2:売却注文画面

※売却注文は、「解約請求」のみの取扱いとなります。

※当日注文としての受付は、「当日注文締め時間」までとなります。それ以降の注文は、「予約注文」と して翌営業日の注文扱いとなります。なお、「予約注文」についても、取消は行えません。

※非課税口座の残高を売却する場合、非課税口座を指定して売却します。したがって、特定口座と非課税 口座の残高を売却する場合は、それぞれ指定して入力する必要があります。

※非課税口座の購入した年を指定しての売却はできません。

※購入日が一番古い残高から順に、売却します。(先入先出)

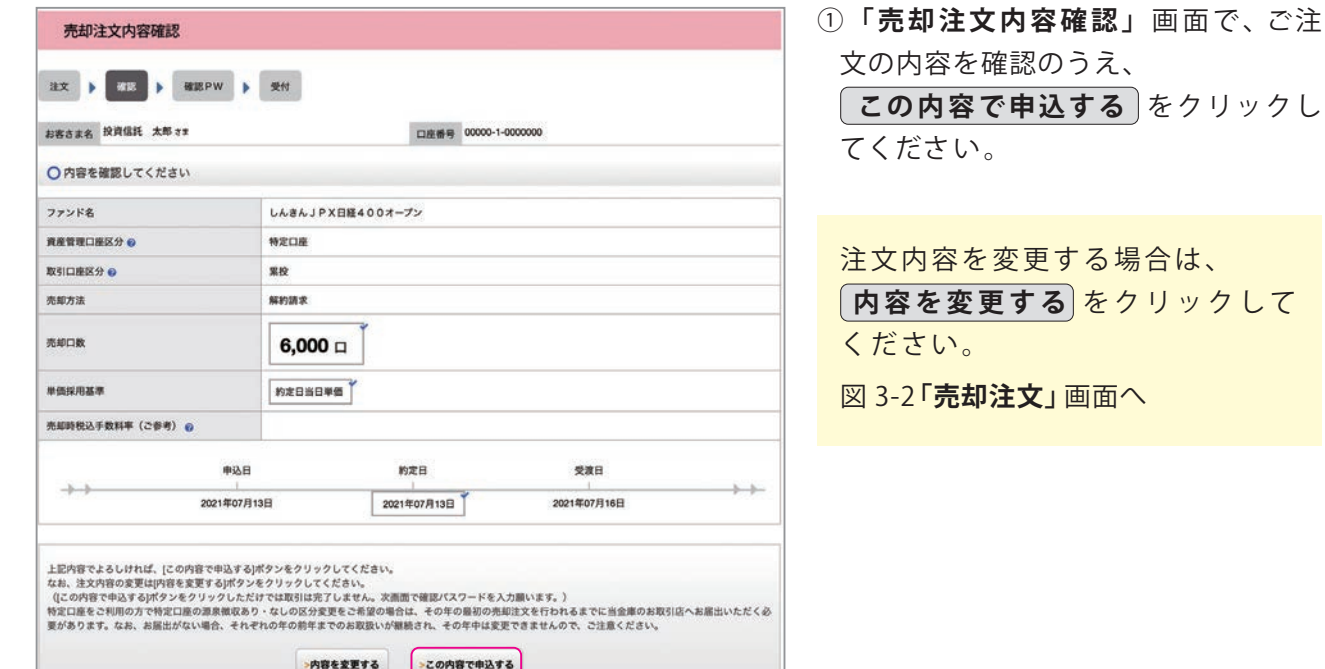

図 3-3:売却注文内容確認画面

## **4 確認パスワードを入力して注文内容を確定します。**

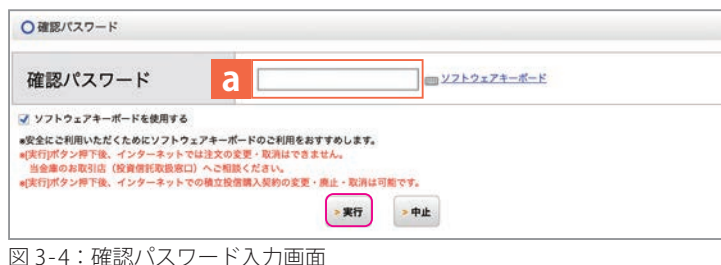

①**「確認パスワード入力」**画面上の**確認**  $\mathcal{N}$ スワード**a** を入力して、実行を クリックしてください。

**ックし** 

**して** 

図 3-4:確認パスワード入力画面

**重 要**

**実行** をクリックすると注文が受付けられます。これ以降の注文の取消・変更は一切出来ません ! ので、十分ご注意ください。

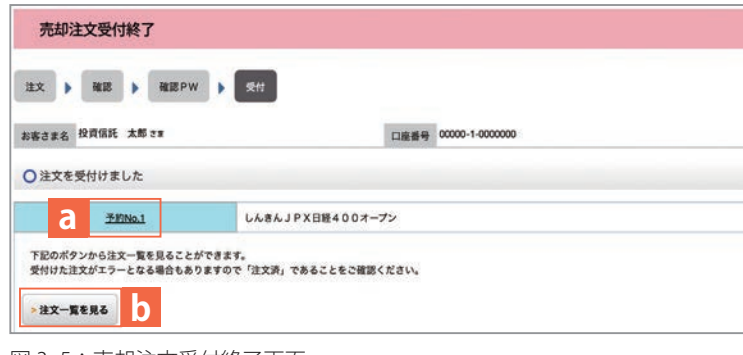

図 3-5:売却注文受付終了画面

- ②**「売却注文受付終了」**画面が表示され たら、売却注文終了となります。
	- なお、**予約 NO.** aの数字をクリック すると注文内容の詳細、

**注文一覧を見る bをクリックする** と注文内容の一覧が表示されます。 念のため、注文内容について再度ご 確認ください。

п

## Ⅳ . 積立投信の新規契約をする

### **●積立投信とは**

お客さまが設定したプランに基づき、毎月指定する日(引落日)に毎月決まった額の投資信託の 購入代金を預金口座から自動振替で引き落とし、投資信託を購入するサービスです。お客さまは、 はじめに積立投信の申込手続を行えば、毎月自動的に積立感覚で投資信託の購入が可能となり ます。ただし、変更は引落指定日の 5 営業日前から買付日当日までの間、廃止は引落指定日の 5営業日前から引落指定日当日までの間できませんのでご注意ください。

### **●積立投信のポイント**

**①毎月の購入の際の手続きが不要に。**

- ・毎月定額で積み立てできるので、ご自身のペースで無理なく続けていくことができます。
- ・毎月の購入に際してのお手続きは不要です。
- **②一般的に「時間分散」を行うことにより、投資リスクを減らすことが出来ます。**
	- ・毎月決まった日に自動的に投資信託の購入代金を引き落とします。 毎月決まった日に自動的に投資信託を購入するため、「購入のタイミングが難しい」「忙しくてなかなか 購入手続きができない」という方におすすめです。
	- ・購入単価の平準化が図れます。 価額が低いときに口数を多く購入し、高いときは口数を少なく購入するので、一般的に一定口数を 継続的に購入する方法に比べると、平均購入単価を引き下げる効果も期待できます。

## **1 積立投資するファンドを選びます。**

- ①メニューバーの **積立投信** のサブメニューから **積立投信契約可能ファンド一覧** をクリック してください。
- ② 「**積立投信契約可能ファンド一覧**」 画 面 が 表 示 さ れ ま す の で 、3 つ の 方 法 で 条 件 に あ っ た フ ァ ンドを絞り込むことができます。
- ③希望の条件を選択して **絞込み** をクリックすると条件にあった積立投信契約可能なファンド が一覧で表示されます。

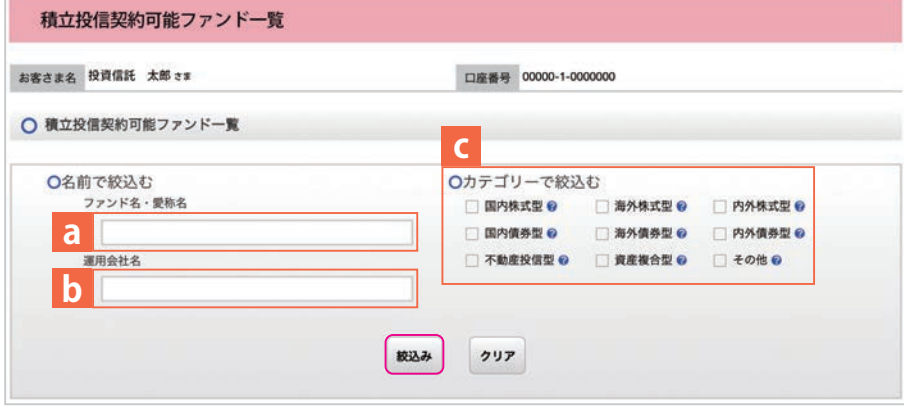

図 4-1:積立投信契約可能ファンド一覧画面

### **aファンド名・愛称名で絞り込む**

ファンド名・愛称名の一部(2文字以上)を入力してください。

### **b運用会社名で絞り込む**

運用会社名の一部( 2文字以上)を入力してください。

### **cカテゴリーで絞り込む**

希望のカテゴリーをチェックしてください。

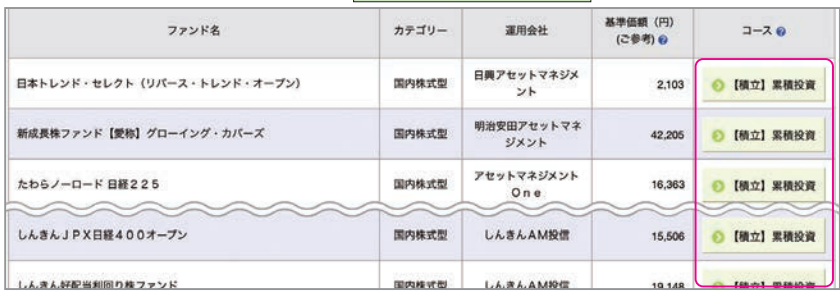

図 4-2:積立投信購入契約可能ファンド一覧画面

 **当 金 庫 で は 、累 積 投 資 コ ー ス の み**の取扱いとなります。 原則ファンドの収益分配金は再投資されます。ただし、分配金の支払方法の変更により分配金を出金することも

可能です。

分配金出金を希望する場合は、「Ⅵ-2]分配金の支払方法の変更」(P.27)の手続きが必要となります。

### **2 アンケートへお答えいただきます。(P.7 参照)**

### **自動けいぞく(累積)投資約款・定時定額購入取引取扱規定・重要事項・ 3 目論見書内容を確認してください。**

ファンドを購入するにあたり、大切な資料となりますので、内容を十分ご確認ください。 .<br>. よお、資料の確認をいただけない場合、購入できませんので、ご了承ください。 **重 要**

① 「自動けいぞく(累積)投資約款・定時定額購入取引取扱規定・重要事項・目論見書内容確認」 画面上にある **重要事項を確認** a 、**目論見書を確認** b、**約款を確認** cをクリックし、それぞれ 表示されるPDFの内容を確認してください。

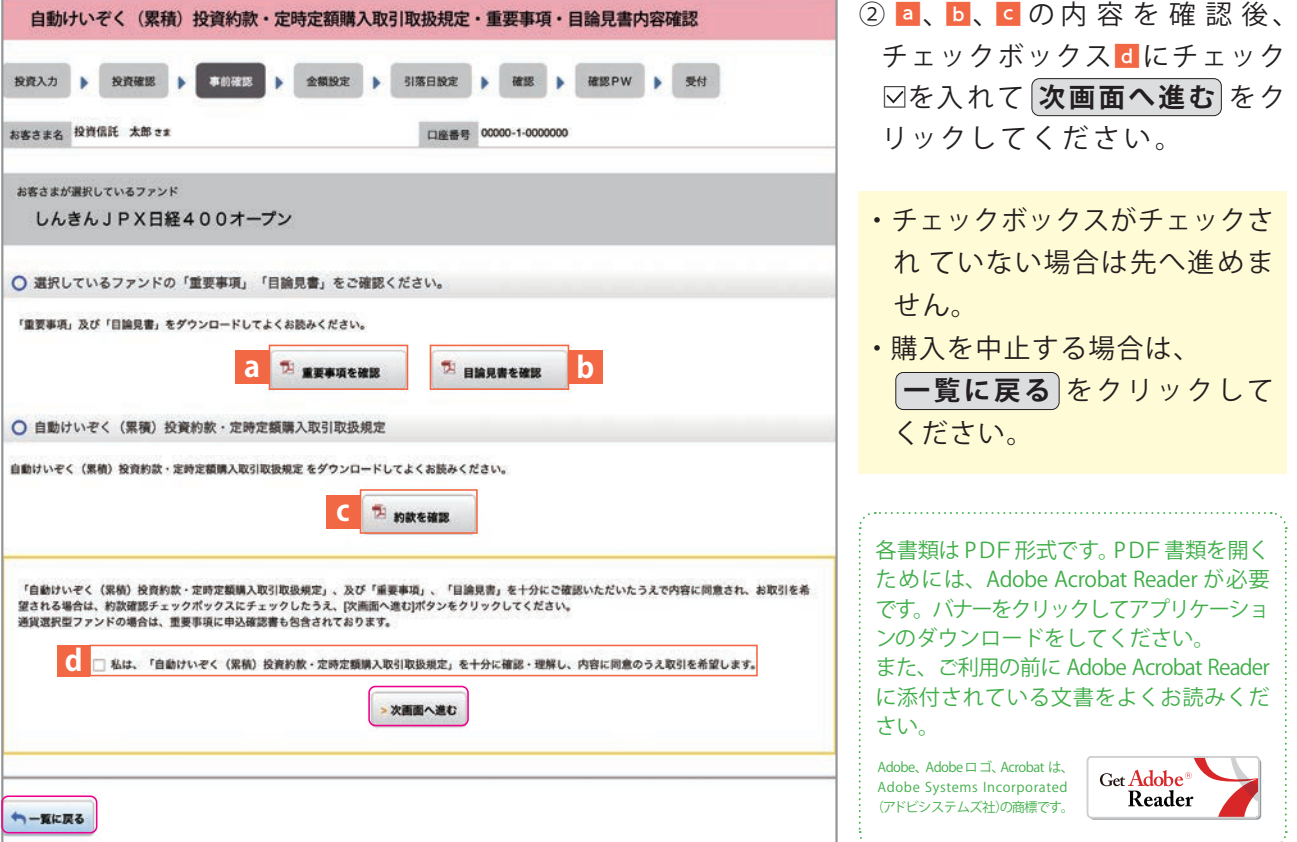

図 4 - 3:自動けいぞく(累積)投資約款・定時定額購入取引取扱規定・重要事項・ 目論見書内容確認画面

m

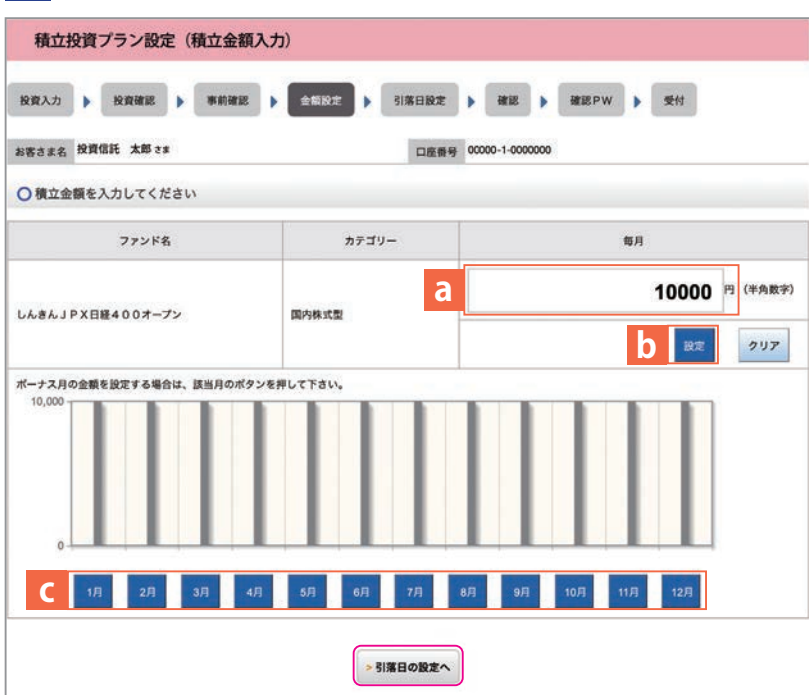

## **4 積立投信プラン(積立金額)を設定します。**

①**「 積立投信プラン設定(積立金額 入力)」**画面が表示されます。希 望 する毎月の積立金額を a に入力 してください。

- ② **設 定**bをクリックすると毎月の 金額が棒グラフで表示されます。
- ③毎月の積立金額とは別にボーナス 月の金額を設定することができます。 設定する月cをクリックしてください。  **(ボ ー ナス 月 の 設 定 方 法** を参照**)**
- ④入力が完了したら **引落日の設定へ** をクリックしてください。

図 4-4: 積立投信プラン設定(積立金額入力)画面

・購入を中止する場合は、**一覧に戻る** をクリックしてください。

## **●ボーナス月の設定方法** 設定したい月cをクリックすると表示される入力画面dに金額を入力してください。 ポーナス月の金額を設定する場合は、該当月のポタンを押して下さい。  $10<sub>0</sub>$ **d** 6月の金額を設定します (半角数字) 20000 円 **c**  $1$  1月 2月  $3H$ 11月 クリア 設定 図 4-5:ボーナス月設定(金額入力)画面 **毎月 1 万円ずつ積立、 例 ボーナス月として 6 月に 1 万円増額する場合** 6月をクリックして出てきた入力画面 d に毎月の積立金額1万円と 増額金額 1 万円を足した合計金額「**20000**」を入力してください 。 ボーナス月は最大で 6 つ設定することができます。

## **5 積立投信プラン(引落日、引落開始年月、引落月間隔等)を設定します。**

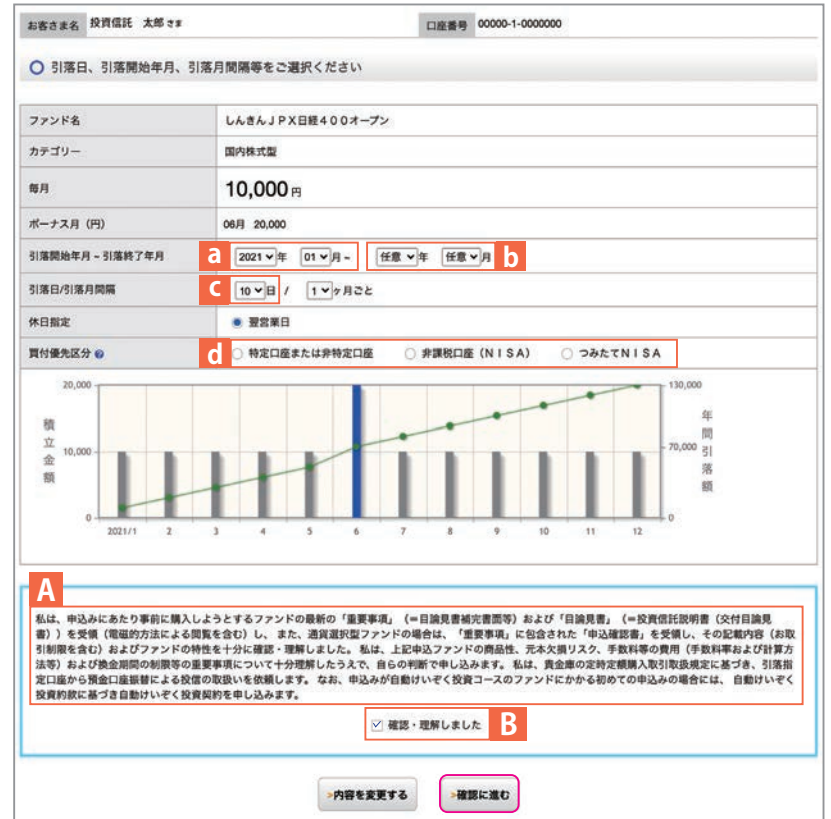

図 4-6:積立投信プラン設定(引落日・引落開始年月・引落月間隔)画面

- ①**引落開始年月**をaで設定してください。
- ②**引落終了年月**をbで 設 定 し て く だ さ い 。( 設 定 を 希 望 す る 場 合 の み 入 力 )
- ③**引落日**を引落可能日cの中から選択してください。
- ④**引落月間隔**は「1 ヵ月ごと」のみ選択可能です。
- ⑤**買付優先区分**はdからいずれかの区分を選択してください。
- ⑥**積立金額を棒グラフ**で表示、**ボーナス月は青**で表示されます。**積立金額の累積金額が緑の折れ線**で 表示されます。
- ⑦入力が完了したらAの内容を確認後、チェックボックスBにチェック□を入れて、**確認に進む** を クリックしてください。

※買付優先区分に「非課税口座(NISA)」を選択された場合でも、非課税口座(一般 NISA)が開設されていない 場合、特定口座(特定口座を開設されていない場合は、非特定口座)での買付となります。

※つみたて NISA の開設がされていない場合、買付優先区分で「つみたて NISA」を選択することはできません。 ※買付優先区分に「非課税口座(NISA)」または「つみたて NISA」を選択すると、積立買付の代金計算時に 使用可能な非課税枠がある限り、非課税口座(一般 NISA)またはつみたて NISA で買付します。

※買付優先区分に「非課税口座(NISA)」または「つみたて NISA」を選択された場合でも、非課税枠を超過 する約定分は、自動的に特定口座(特定口座を設定されていない場合は、非特定口座)での買付となります。

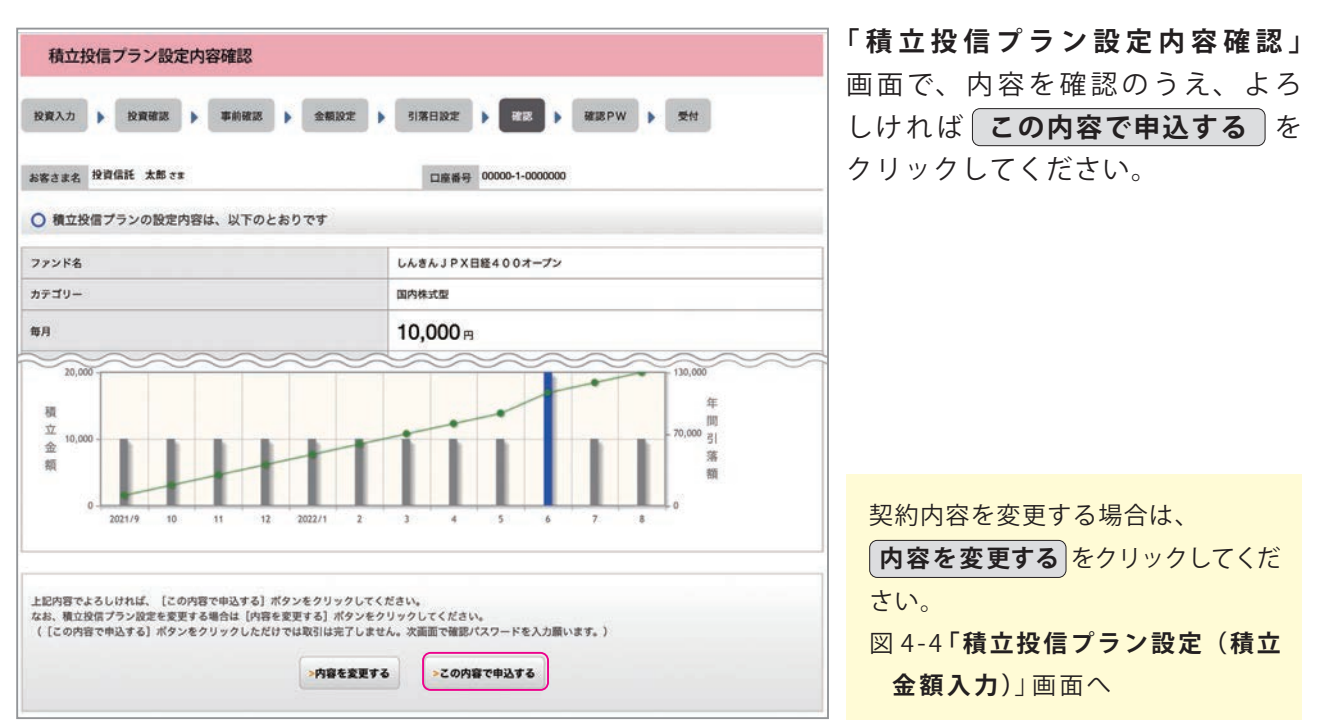

図 4-7:積立投信プラン設定内容確認画面

## **7 確認パスワードを入力して設定内容を確定します。**

**6 積立投信プランの設定内容を確認します。**

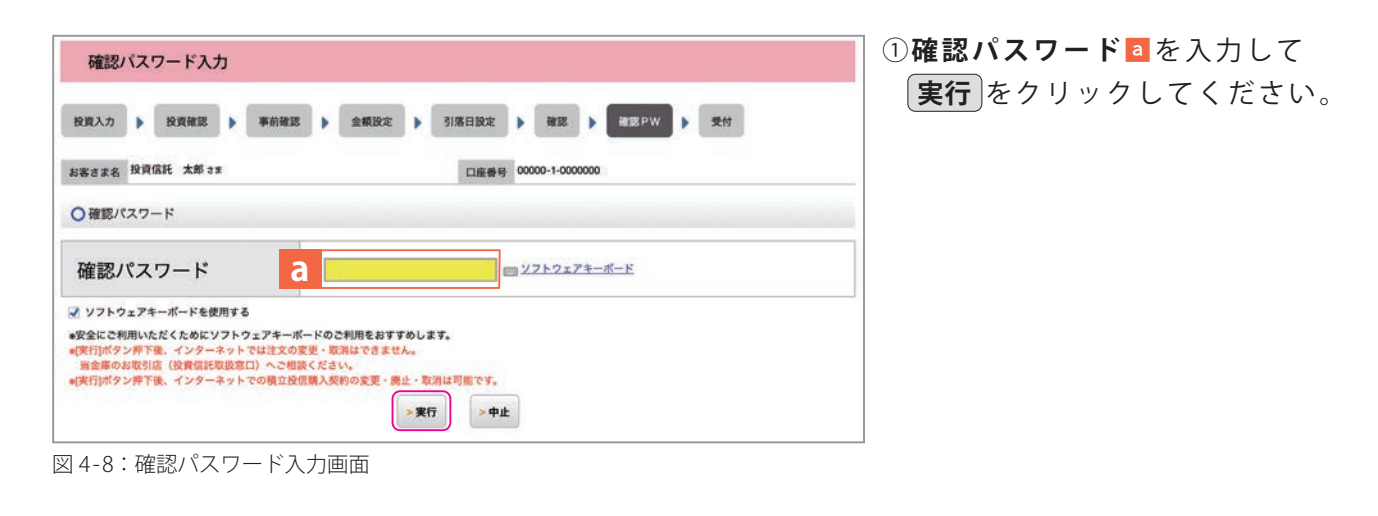

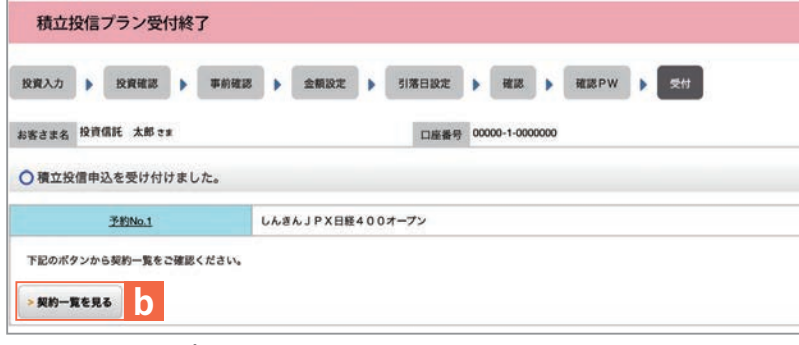

②**「積立投信プラン設定受付終了」** 画面が表示されたら、契約手続 終了となります。

**なお、契約一覧を見る bをクリック** すると注文内容の一覧(図 4-10) が表示されます。念のため、注文 内容について再度ご確認ください。

図 4-9:積立投信プラン設定受付終了画面

Ш

## **8 積立投信プランの契約変更・廃止します。**

「積立投信契約状況一覧」画面で、積立投信プランの変更·廃止が行えます。

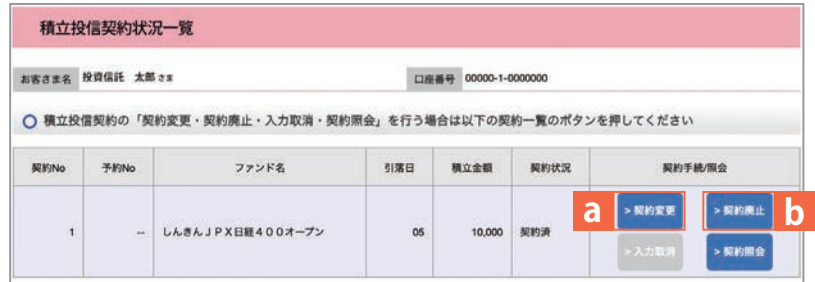

図 4-10:積立投信契約状況一覧画面

#### **■積立投信プランの変更**

積立投信プランの変更をする場合は、<mark>契約変更 a</mark> をクリックしてください。

**■積立投信プランの廃止** 

積立投信プランの廃止をする場合は、<mark>契約廃止 b</mark>をクリックしてください。

П

## Ⅴ . 資産管理

保有しているファンドの状況や、過去の取引明細、譲渡損益照会、配当譲渡損益通算、非課税 口座枠の照会、トータルリターンの照会をご覧いただけます。 ※基準価額の照会は購入画面でご覧いただけます。

## **1 お預り資産残高等の照会**

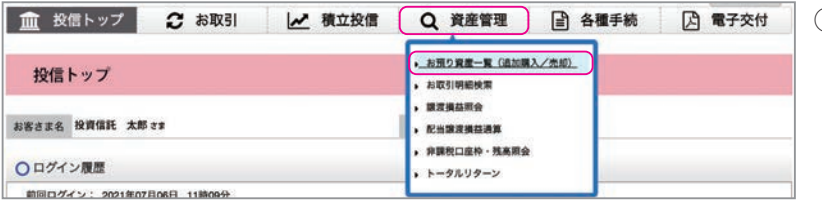

① メニューバーの **資産管理** のサブ メニューから **お預り資産一覧** を クリックしてください。

図 5-1:投信トップ画面上部

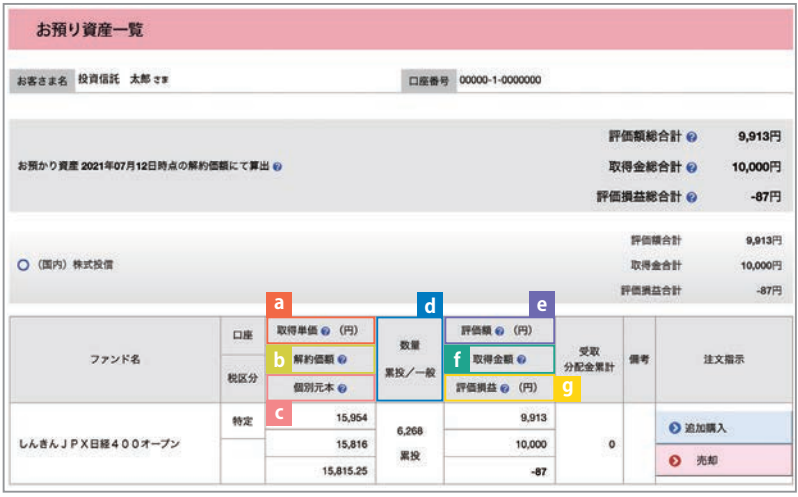

②お預り資産がファンドの分類ごと に一覧で表示されます。

図 5-2:お預り資産一覧画面

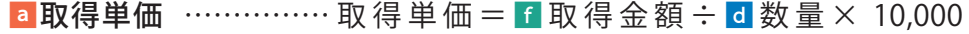

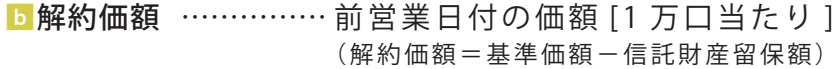

- ■個別元本 …………… お客さまのファンド購入時の平均購入単価 [1 万口当たり ] (元本払戻金(特別分配金)が出ること等で変動する場合があります。)
- ■数量[単位:ロ] ………… お客さまの保有している投資信託の残高 (備考欄に「買付中」または「売却中」の表示になる場合は、実際の残高と 異なっている場合があります。)
- e評価額 評価額=d数量×b解約価額÷ 10,000 ………………
- ■取得金額 …………… お客さまが投信を購入した際の申込代金 (購入代金、販売手数料およびそれにかかる消費税額の合計)
- g評価損益 評価損益=e評価額 -f取得金額 ……………

Ш

## **2 お取引履歴の照会**

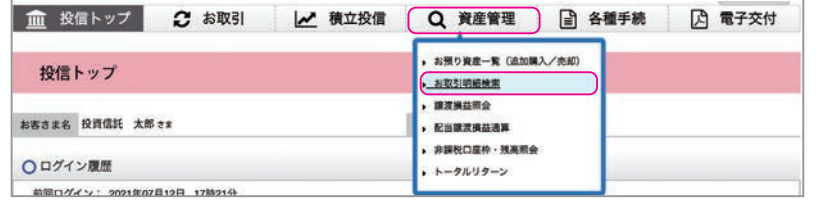

① メニューバーの **資産管理** のサブ メニューから **お取引明細検索** を クリックしてください。

図 5-3:投信トップ画面上部

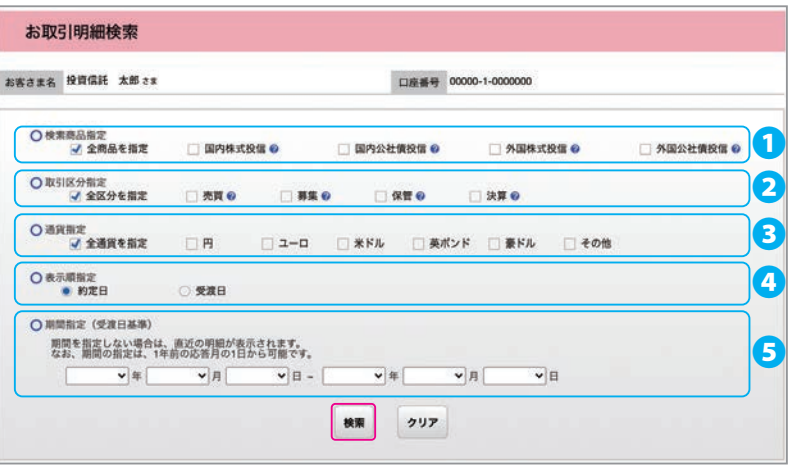

② **お取引明細検索画面** が表示され ますので、ご希望の条件を選択して ください。

③検索条件を入力したら、**検 索** を クリックしてください。

図 5-4:お取引明細検索画面

❶**検索商品指定**…「外国株式投信」または「外国公社債投信」の取扱いはありません。

**2取引区分を指定**する場合は、「全区分を指定」のチェックを外し、該当項目にチェックをつけ てください。

❸**通貨指定**…現在、円以外の投資信託の取扱いはありません。

❹**表示順**のいずれかを選択してください。

❺**期間を指定**する場合は、年月日を入力してください。

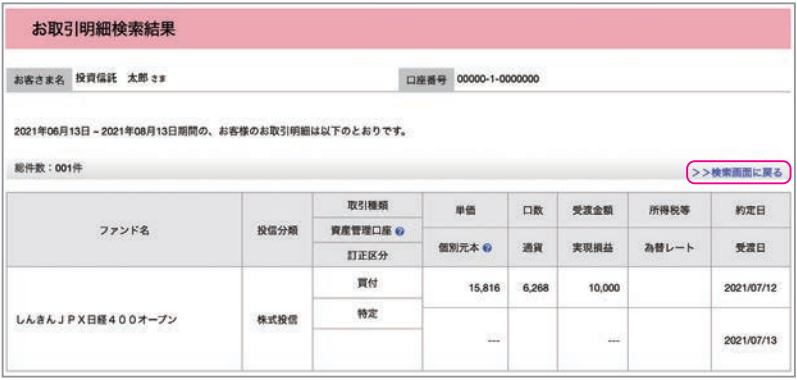

④指定された条件にあてはまる取 引明細が表示されます。

条件を変更する場合は、  **>>検索画面に戻る** をクリック してください。

図 5-5:お取引明細検索結果画面

資産管理

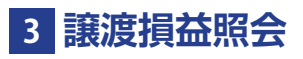

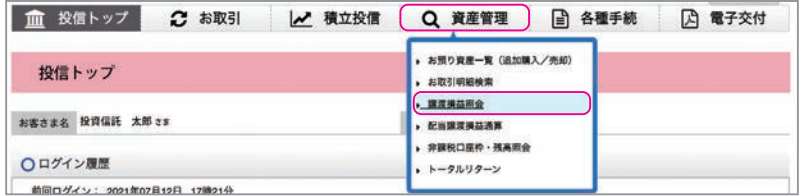

①メニューバーの **資産管理** のサブ メニューから **譲渡損益照会** を ク リックしてください。

図 5-6:投信トップ画面上部

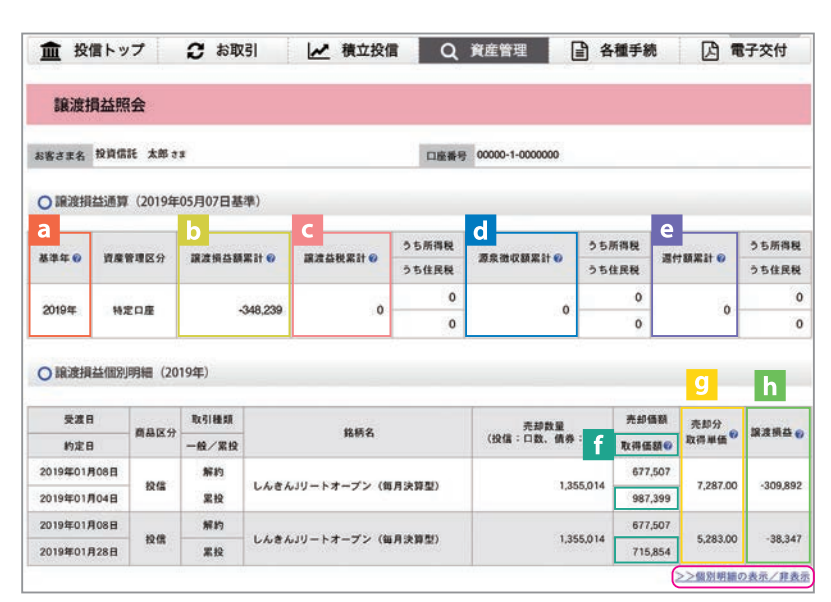

② 当年を含む過去最大 5 年間の譲渡 損益通算が表示されます。 また、当年を含む直近 2 年間に関し ましては、 **>> 個 別 明 細 の 表 示 / 非表示** でご確認いただけます。

図 5-7:譲渡損益照会画面

■基準年 ……………損益通算の対象となる年を指します。

■ **譲渡損益額累計** …… 該当年における基準日時点 (原則として前営業日) での譲渡損益 の累計額となります。なお、譲渡損の場合は、マイナス(-) 表示となります。

- ■**譲渡益税累計 ………**基準日時点(原則として前営業日)での譲渡所得にかかる納付 税額(予定)となります。
- ◘**源泉徴収額累計 ……**基準日時点(原則として前営業日)での該当年に源泉徴収を した税額累計となります。
- |■**還付額累計 …………**基準日時点(原則として前営業日)での該当年に還付した税額 累計になります。
- ■取得価額 ……………約定数量の取得に要した税制上の金額となります。

<mark>9 売却分取得単価 ……約定数量の取得に要した税制上の平均単価となります。</mark>

■讓渡損益 ………… 譲渡取引の損益額となります。

## **4 配当譲渡損益通算**

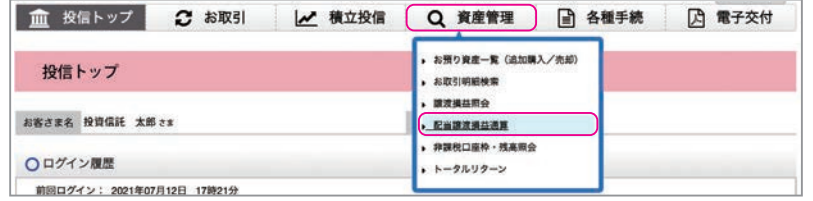

① メニューバーの **資産管理** のサブ メニューから **配当譲渡損益通算** を クリックしてください。

図 5-8:投信トップ画面上部

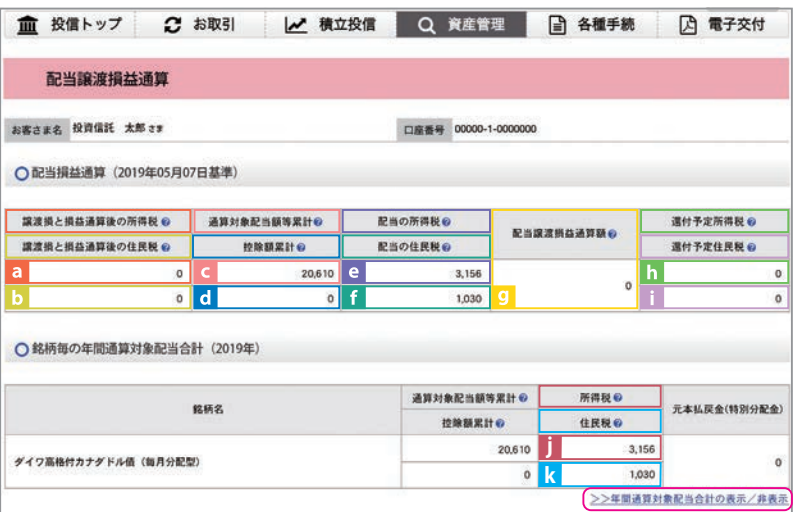

②当年を含む過去最大 3 年間の配当 損益通算が表示されます。 また、当年を含む直近 2 年間に関し ましては、銘柄ごとの **>>年 間 通 算 対象配当合計** もご確認いただけ ます。

図 5-9:配当譲渡損益通算画面

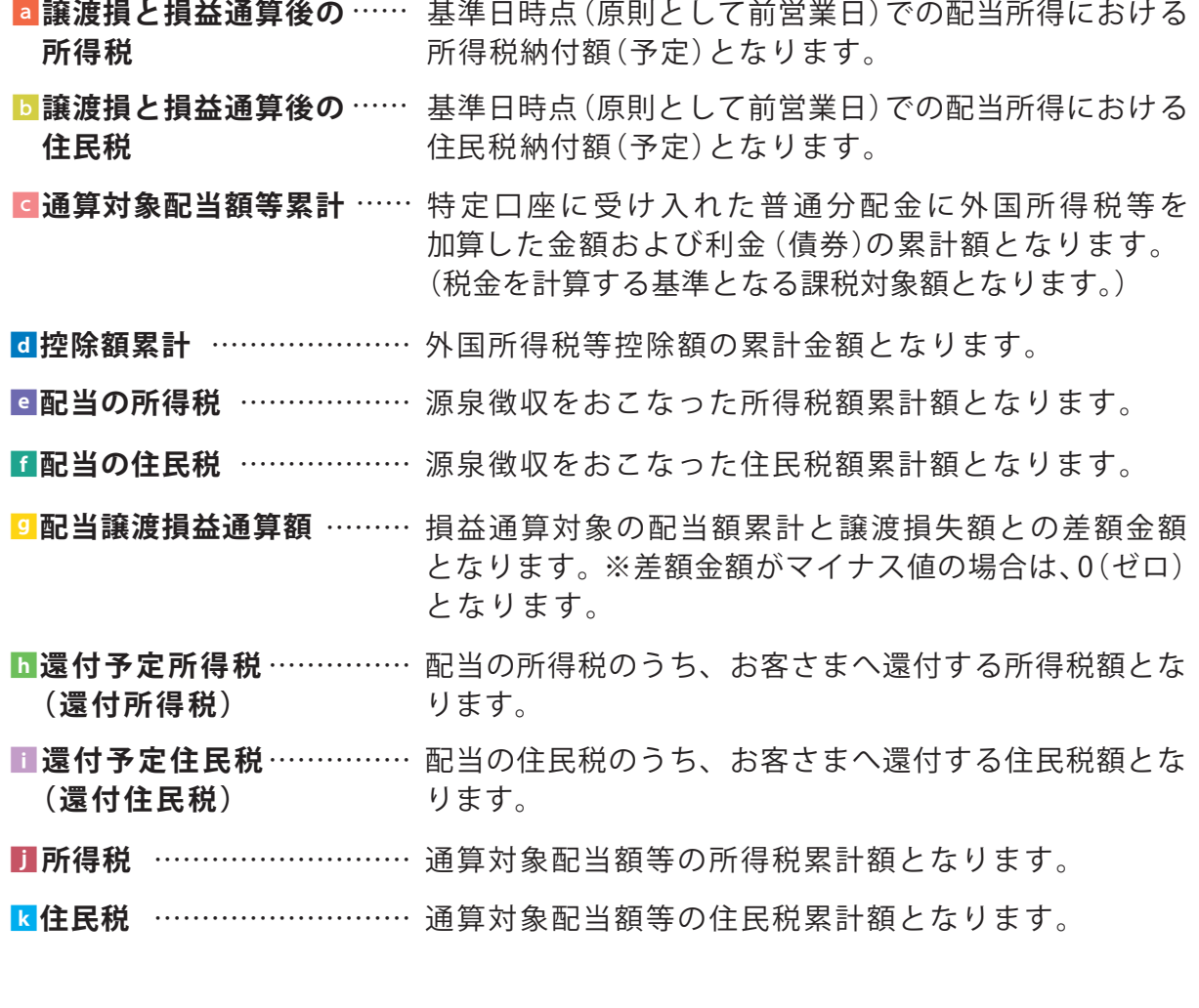

資産 一管理

## **5 非課税口座枠・残高の照会**

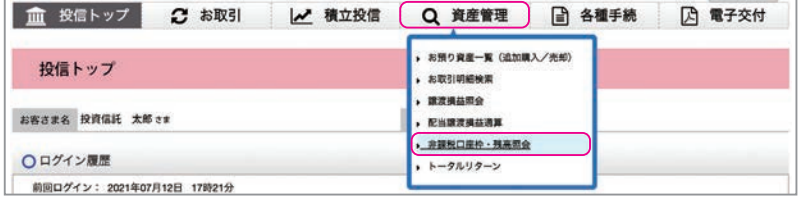

①メニューバーの **資産管理** のサブ メニューから おまん 中座枠·残高照会 をクリッ クしてください。

### ②**非課税口座枠・残高照会**画面が表示

され、非課税口座 (NISA、つみたて NISA)のご契約状況が表示されます。

### **a非課税口座契約状況** ……

各勘定設定期間の非課税口座の契約 状況が確認できます。

#### **b確定使用済枠** ……

各年分ごとの非課税枠のうち、既に ご利用になっている金額を表示して おります。

### **c概算使用済枠** ……

非課税枠のご利用申込みが受付中で ある金額(注文中の概算買付申込金 額)を表示しております。

### **d余裕枠** … …

非課税枠のご利用申込みが受付中で ある金額(注文中の概算買付申込金額) を含めて、非課税枠の残枠を表示して おります。

なお、確定使用済枠+概算使用枠が 限度額を超過する場合、マイナス表示 となります。

### **余裕枠計算式**

限度額 -(確定使用済枠+概算使用 済枠+予約注文分の注文金額)

※非課税口座ご利用枠の利用基準日は、 受渡日となります。

- ※非課税口座ご利用枠の表示金額は、その 年の約定代金(購入金額)の合計額であり、 購入時手数料および消費税は含まれてお りません。
- ※一度利用された非課税口座ご利用枠は、 ご購入いただいた投資信託を売却された 場合であっても、再利用することはでき ません。
- ※非課税口座ご利用枠のうち、使用されな かった余裕枠を翌年以降に繰り越すこと はできません。

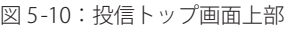

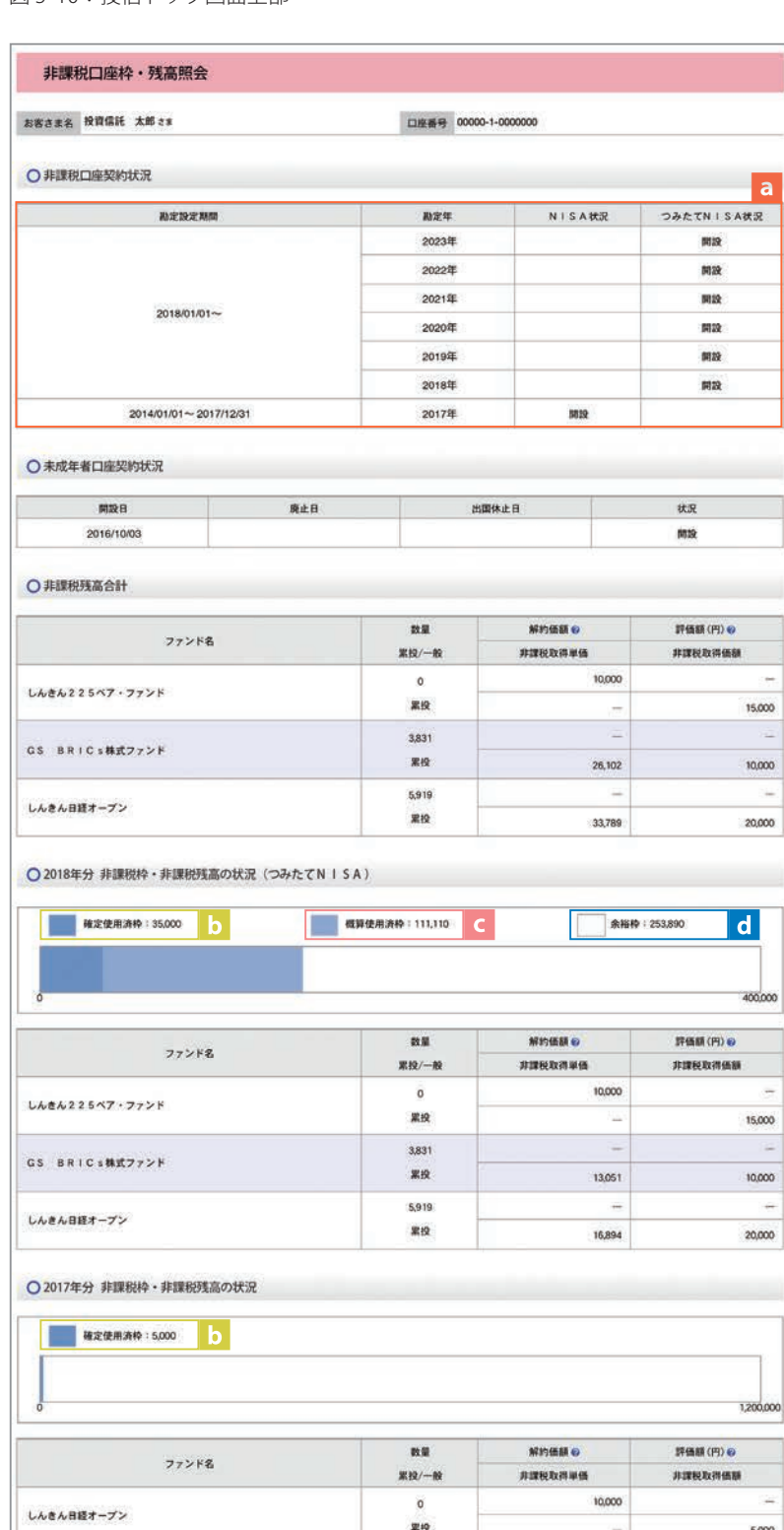

図 5-11:非課税口座枠・残高照会画面

## **6 トータルリターンの照会**

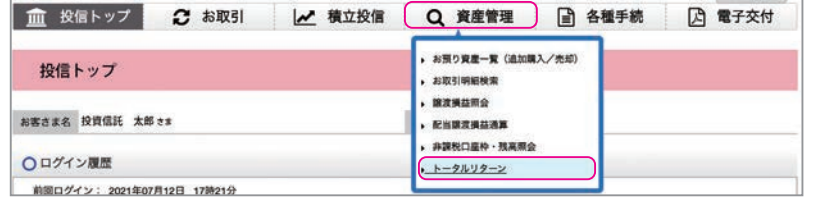

 $\mathbf{o}$ 

 $\bullet$ 

(C)購入金累計 <sup>● (円)</sup>

2.900.000

3,299,711

①メニューバーの **資産管理** のサブ メニューから **ト ー タ ル リ タ ー ン**  をクリックしてください。

図 5-12:投信トップ画面上部

トータルリターン照会

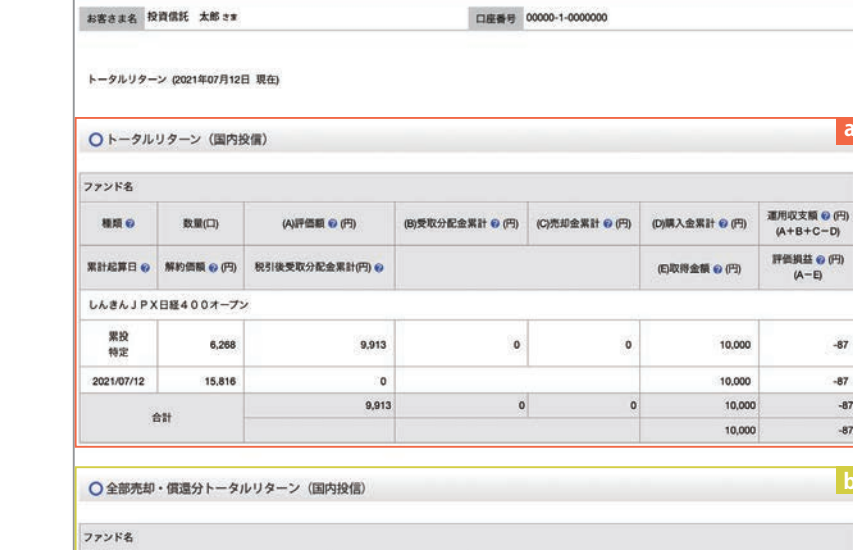

- ② 「トータルリターン照会」画面が 表示されます。
- トータルリターンの状況が確認で きます。なお、前営業日時点での トータルリターンの情報となります。 **aトータルリターン(国内投信)**……

**a**

 $\begin{array}{c} \text{HMSR} \xrightarrow{\bullet} \text{O} \xrightarrow{\text{H}} \\ \text{H} \xrightarrow{\text{H}} \text{H} \xrightarrow{\text{H}} \text{H} \xrightarrow{\text{H}} \text{H} \xrightarrow{\text{H}} \text{H} \xrightarrow{\text{H}} \text{H} \xrightarrow{\text{H}} \text{H} \xrightarrow{\text{H}} \text{H} \xrightarrow{\text{H}} \text{H} \xrightarrow{\text{H}} \text{H} \xrightarrow{\text{H}} \text{H} \xrightarrow{\text{H}} \text{H} \xrightarrow{\text{H}} \text{H} \xrightarrow{\text{H}} \text{H} \xrightarrow{\text{H}} \text{H$ 

(日取得金額 @ (円)

10,000

10.000

10,000

10,000

 $\alpha$ 

 $\circ$ 

 $\ddot{\mathbf{0}}$ 

税引後受取分配金累計(円)

**b**

運用収支額 <sup>● (円)</sup><br>(A+B-C)

689.848

 $-87$ 

 $R7$ 

-87

 $-87$ 

**b 全部売却・償還分のトータルリターン (国内投信)**……

全部売却・償還分のトータルリターン が確認できます。

なお、照会可能期間は全部売却ま た は償還の代金計算日から1年間です。

図 5-13:トータルリターン照会画面

(A)受取分配金累計 @ (円) (B)売却價還金累計 @ (円)

290,137

投資開始日

投资装了日 中期国債ファンド 2014/01/30 一般

2016/06/09

an o

資産管理

資産管理

## Ⅵ . 各種お手続き

## **1 パスワードの変更**

各種パスワードの変更手続き。

### **《ログインパスワード変更》**

①メニューバーの **各種手続** のサブメニューから **ログインパスワード変更** をクリックしてください。

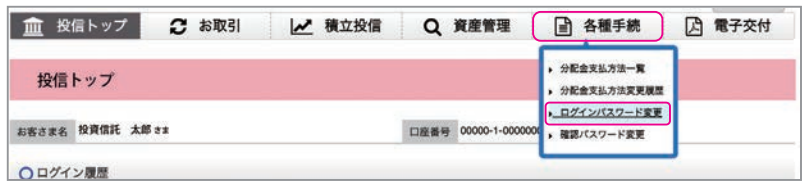

図 6-1:投信トップ画面上部

②お客さまが設定された**「現在のログインパスワード」**をaに入力してください。

③変更する**「新しいログインパスワード」**をbに **2 回入力**してください。

④入力が終了したら、**パスワードを変更する** をクリックしてください。

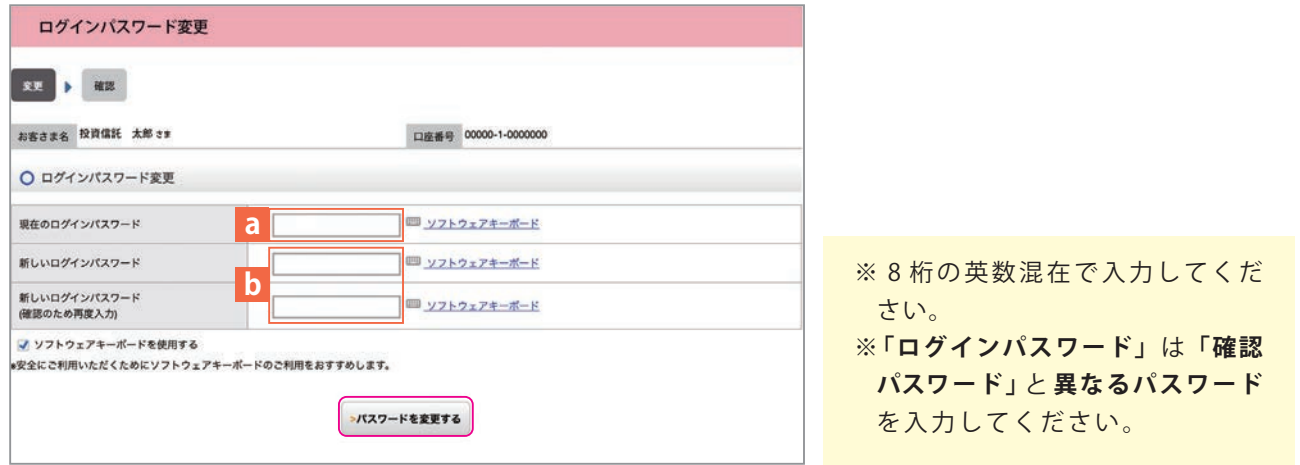

図 6-2:ログインパスワード変更画面

⑤以下の画面が表示されたら、変更手続き完了となります。

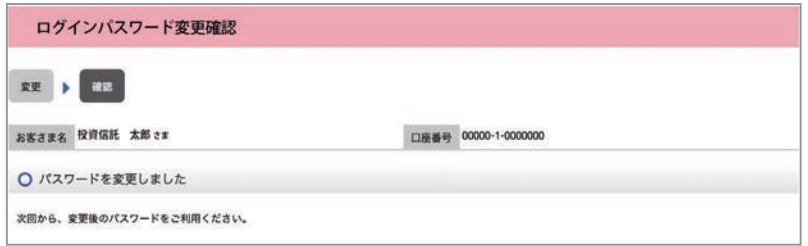

図 6-3:ログインパスワード変更確認画面

①メニューバーの **各種手続** のサブメニューから **確認パスワード変更** をクリックしてください。

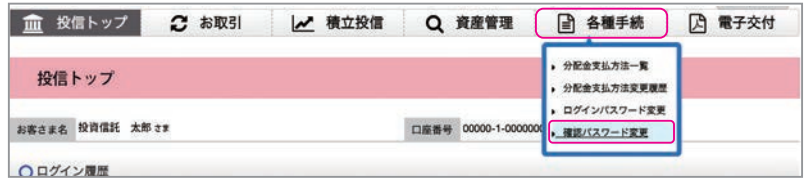

図 6-4:投信トップ画面上部

②お客さまが設定された**「現在の確認パスワード」**をaに入力してください。

③変更する**「新しい確認パスワード」**をbに **2 回入力**してください。

④入力が終了したら、**パスワードを変更する** をクリックしてください。

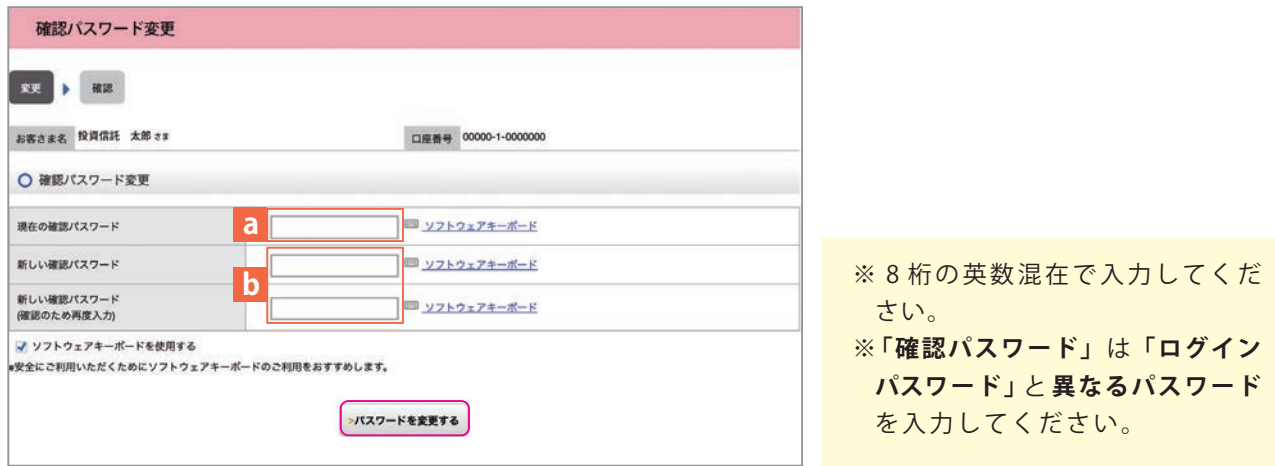

図 6-5:確認パスワード変更画面

⑤以下の画面が表示されたら、変更手続き完了となります。

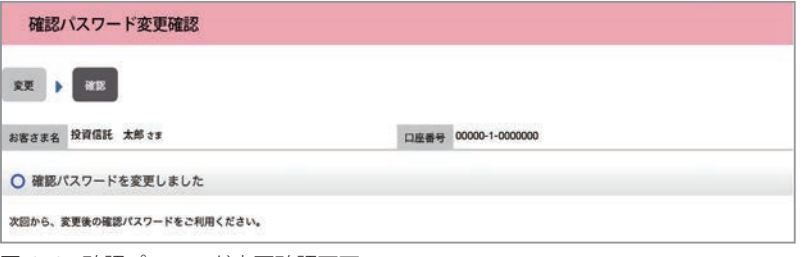

図 6-6:確認パスワード変更確認画面

**2 分配金の支払方法の変更**

### **▼分配金支払方法の種類▼**

## **分配金再投資 分配金出金**

お客さま保有のファンドの決算時に分配 金が出た場合、同じファンドの追加購入を 行います。

再投資の金額は、分配金から税金等を 控除した後の金額となります。 再投資での買付は、決算日の基準価額 で行われます。 なお、再投資の場合、購入時手数料は かかりません。

お客さま保有のファンドの決算時に分配 金が出た場合、分配金をお客さまの指定 預金口座に入金します。

入金金額は、分配金から税金等を控除 した後の金額となります。 お客さまの指定預金口座への入金日は、 決算日から 5 営業日目となります。

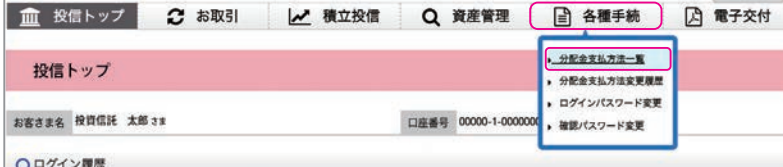

①メニューバーの **各種手続** のサブ メニューから **分配金支払方法一覧**  をクリックしてください。

分配金支払方法一覧 お客さま名 投資信託 太郎 さま 口座番号 00000-1-0000000 ○ 分配金支払方法 ファンド名 分配金支払方法 支払方法変更  $\rightarrow$  gg しんきんJPX日経400オープン 分配金再投資

図 6-8:分配金支払方法一覧画面

図 6-7:投信トップ画面上部

②**「分配金支払方法一覧」** 画面に お客さまが保有しているファンド ごとに分配金方法が表示されます。 変更したいファンドの **変 更** を ク リックしてください。

分配金支払方法の変更が可能な ファンドにのみ **変 更** は表示され ます。 なお、変更が表示されないファンドは、 **「分配金再投資」**のみの取扱となり ます。

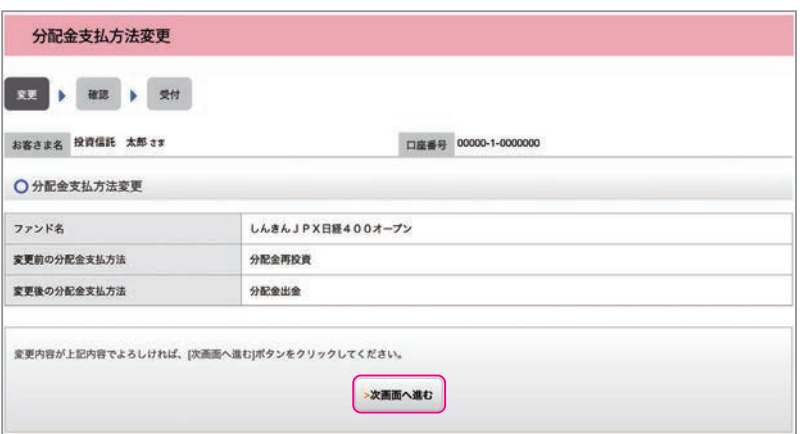

③**「分配金支払方法変更」** 画面が 表示されます。 内容を確認のうえ、よろしければ、 **次画面へ進む** をクリックしてくだ

さい。

図 6-9:分配金支払方法変更画面

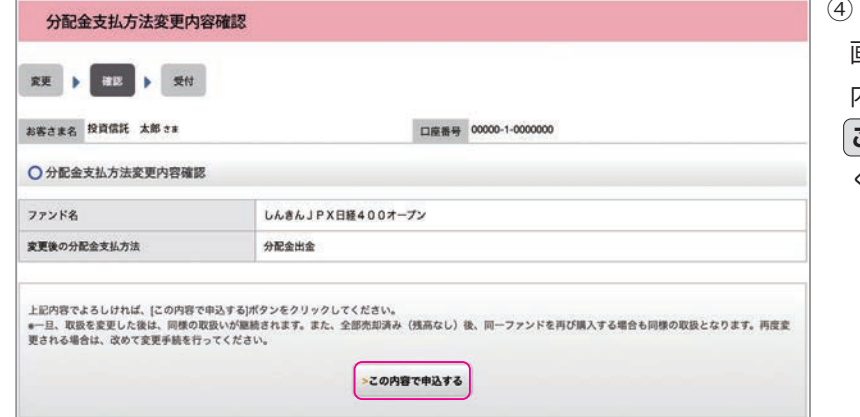

### ④**「分配金支払方法変更内容確認」** 画面が表示されます。 内 容 を 確 認 の う え 、よ ろ し け れ ば 、 **この内容で申込する** をクリックし て ください。

図 6-10:分配金支払方法変更内容確認画面

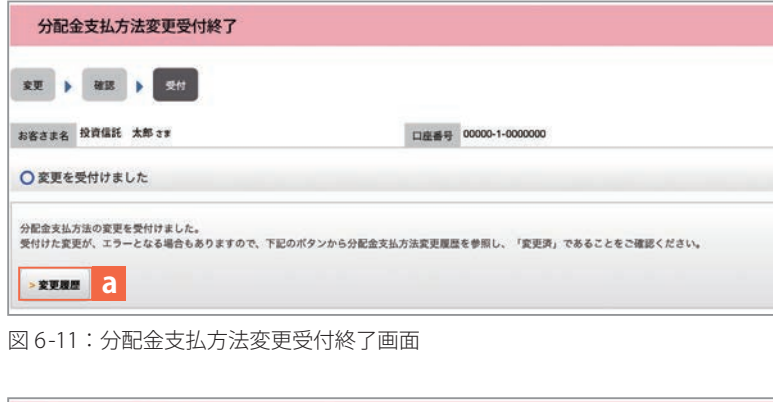

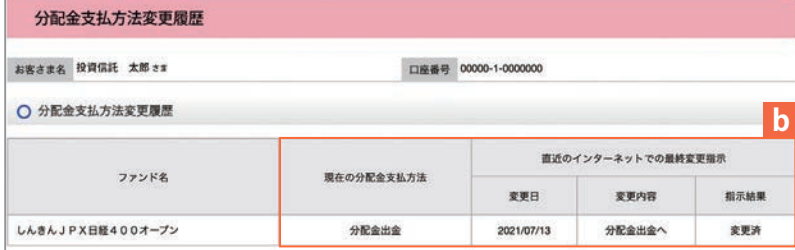

図 6-12:分配金支払方法変更履歴画面

⑤**「分配金支払方法変更受付終了」** 画面が表示されたら、変更手続き 終了となります。

継続して取引を行う場合は、ご希望の 取引をメニューから選んでください。 なお、**「分配金支払方法変更受付終了」 画面の 変更履歴 aをクリックすると** 「**分配金支払方法変更履歴」**画面が 表示されます。 念のため、**変更履歴**bもご確認くだ さい。

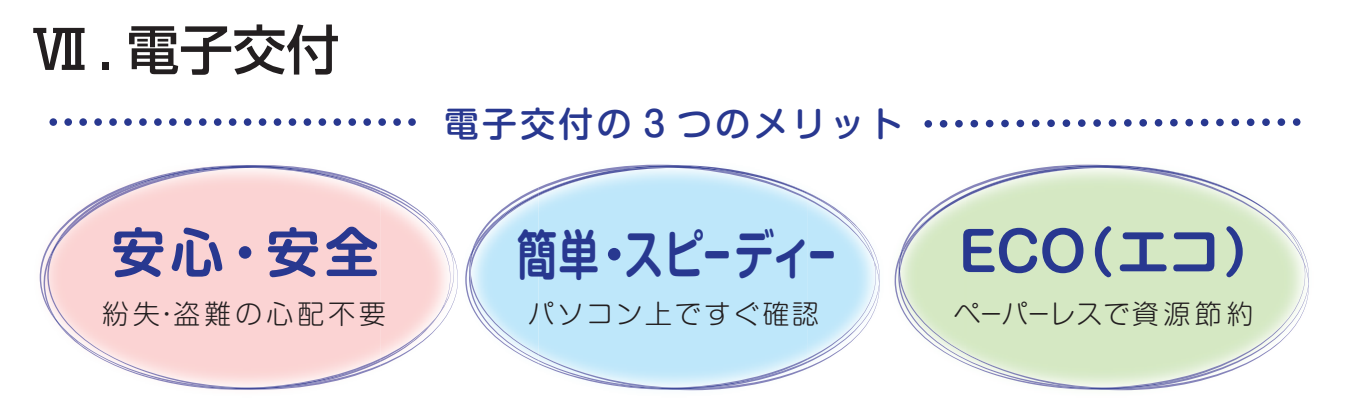

**電子交付とは** 電子交付とはお客さまにお渡しする報告書類等をパソコン上でご提供するものです。 なお、電子交付のご利用には、事前のお申込みが必要です。

## **1 未読の報告書が確認できます。**

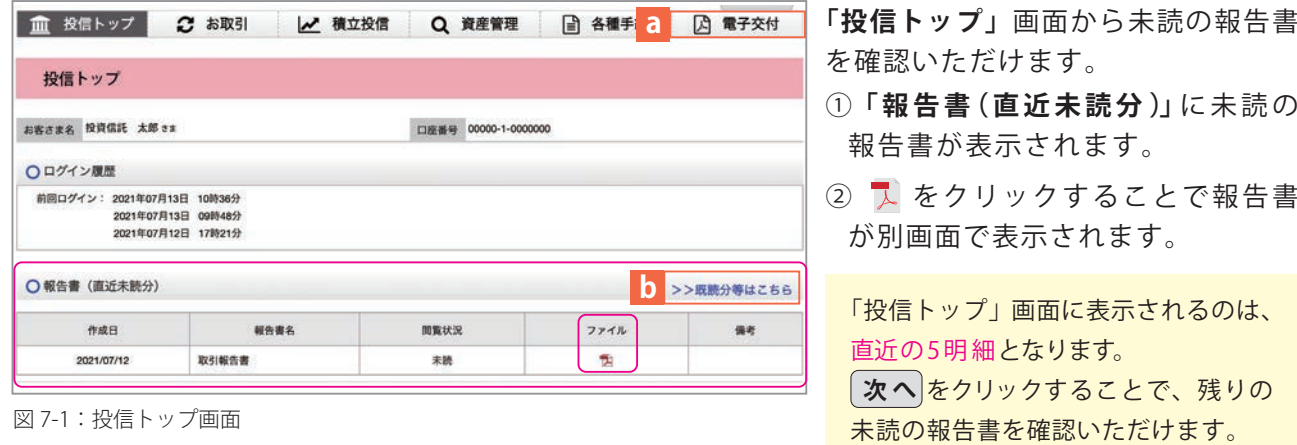

**2 条件を指定して報告書を検索する。**

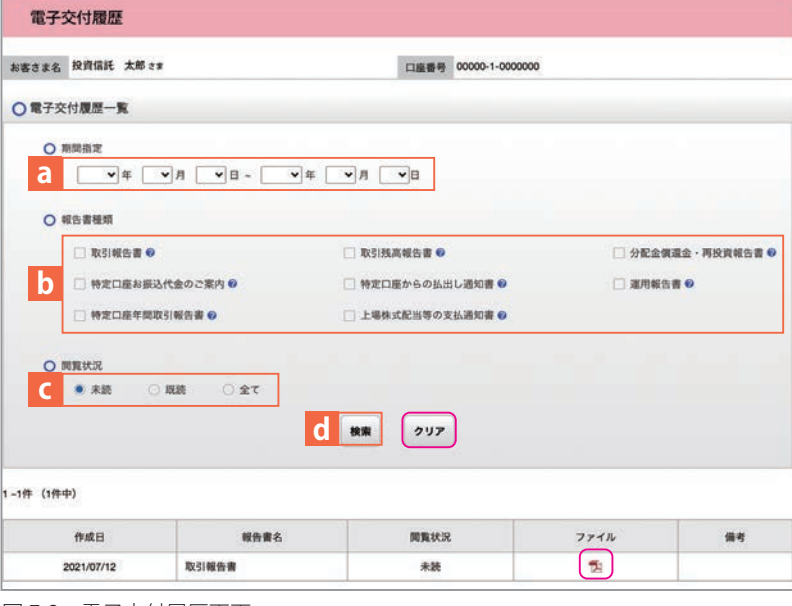

図 7-2:電子交付履歴画面

①確認したい報告書の条件(作成日) をaに入力します。 ※ 何も入力しなかった場合、直 近の 500 明細が交付履歴に表示されます。 ②報告書の種類をbで選択します。 3未読・既読の閲覧状況をc で選択し ます。 ④ **検索** dをクリックします。 (5) 2 をクリックすることで、報告書が 別画面で表示されます。 ※指定した条件を修正したい場合 **は、クリア**をクリックすると指定 した条件が消えます。

メニューバーの **電子交付** a もしくは >>既読分等はこちらb あをクリックす ると、**「電子交付履歴」**画面に切り替わ

ります。

Ш

## **3 電子交付報告書の閲覧タイミング**

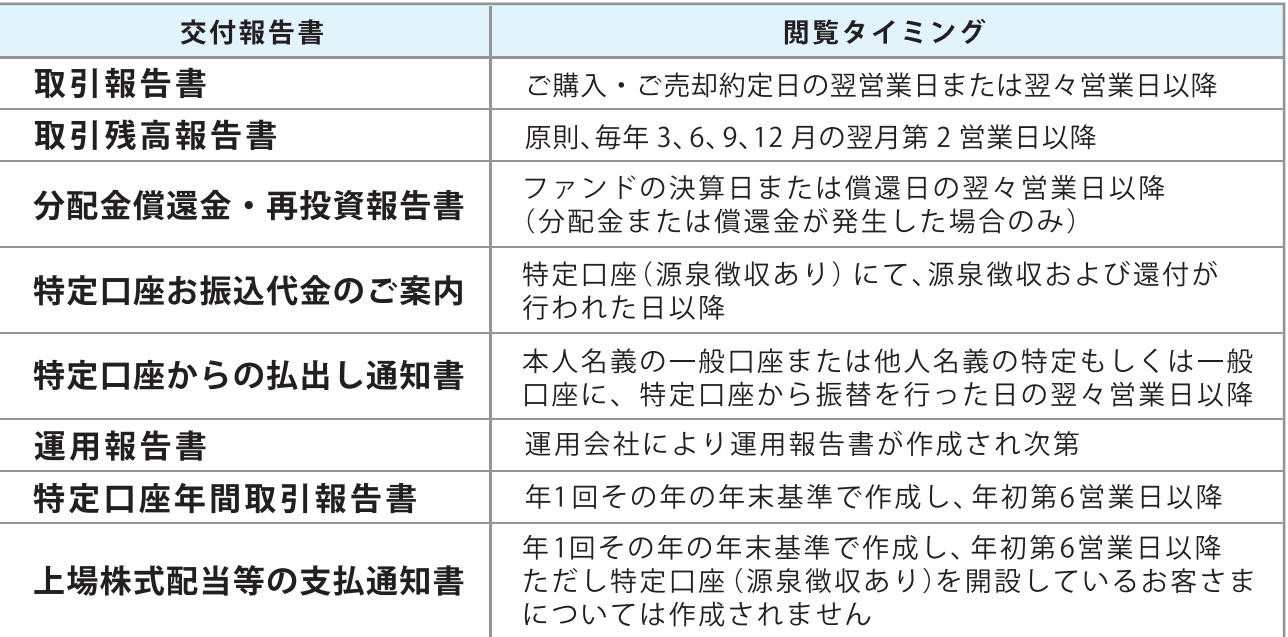

## **4 報告書の見方**

### **◆取引報告書**

売買いただいたファンドの 数量(口)、単価等が記載され ており、お取引の内容がご確 認いただけます。

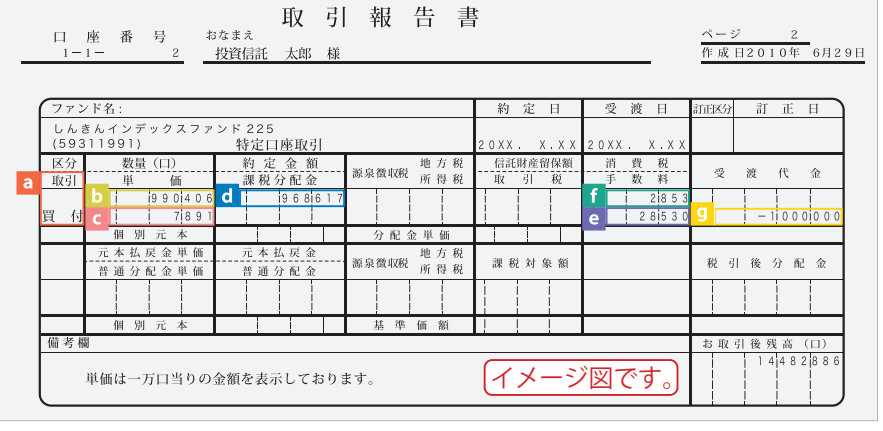

図 7-3:取引報告書 ※消費税が 10% の場合

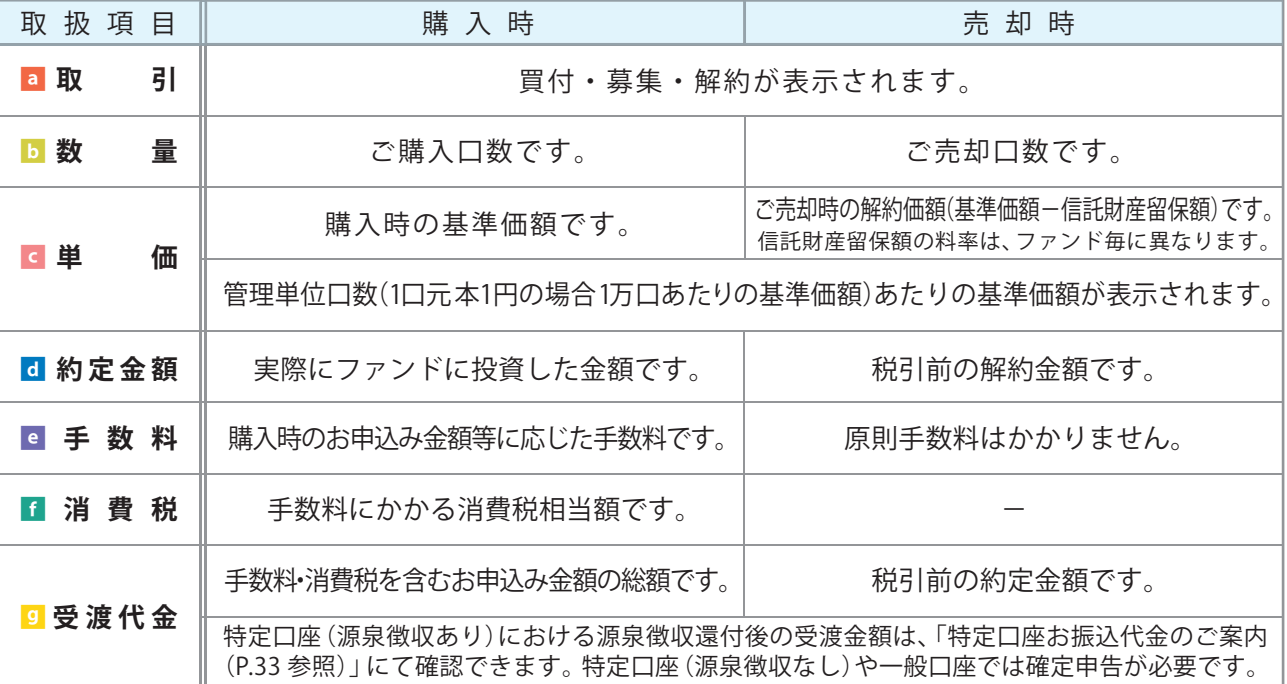

m

### **◆取引残高報告書**

ファンド別お預り残高やお取引状況の明細のほか、受渡日未到来分の口数の明細、分配金のお取引、 特定口座源泉徴収還付明細もご確認いただけます。(ただし、該当がない場合は表示されません。)

### **・お預り証券残高、お申込金等残高の明細**

作成基準日時点での受渡日到来済みの投資信託について、残高口数や時価評価額などがファンドごとに ご確認いただけます。(なお、作成基準日時点で換金の受渡が完了していない場合も表示されます。)

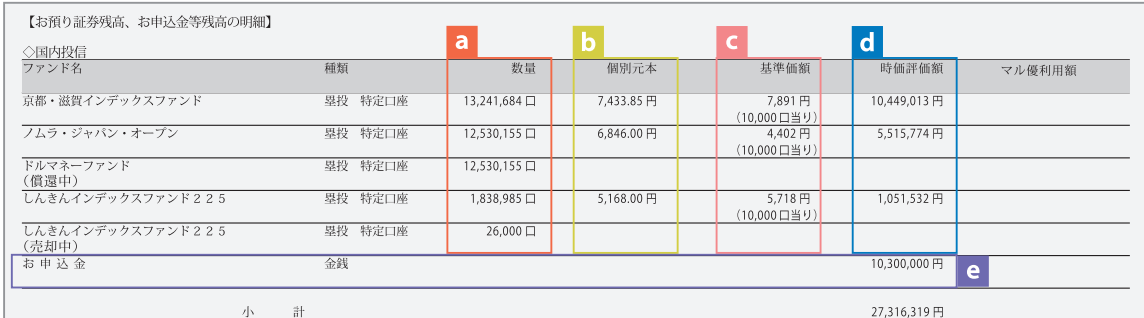

図 7-4:取引残高報告書 「お預り証券残高、お申込金等残高の明細 ]

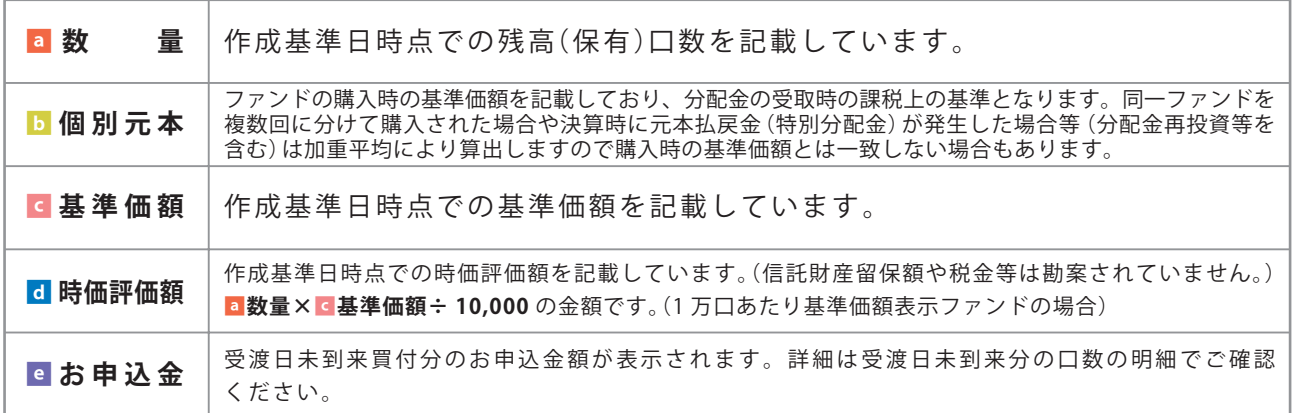

### **◆トータルリターン**

「トータルリターン」は取引残高報告書ではありません。お客さまからお預かりしている投資信託の 運用状況をより分かりやすくご理解いただくために、投資信託の評価金額と受取分配金ならびに売却 されている場合は売却金額を合わせた運用収支額を表したものです。

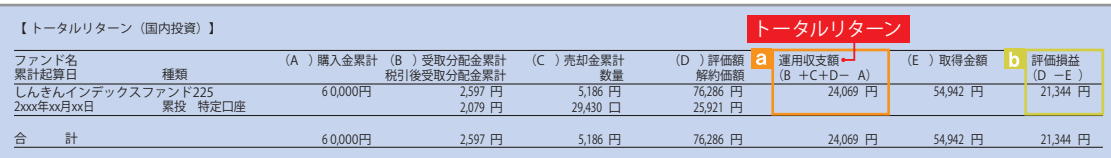

図 7-5:トータルリターン※全部売却、償還時のトータルリターンも別途表示されます。

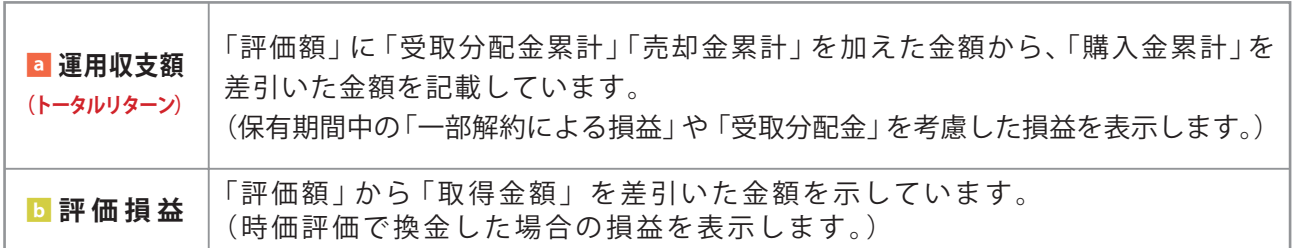

※ 2003 年 5月以前から継続して保有される投資信託については、「受取分配金累計」、「税引後受取分配金累計」、 「売却金累計」および「購入金累計」は、原則として 2003 年 6月以降の数値のみを集計しているため、実際の金額と 異なる場合があります。

### ◆分配金·償還金報告書 (支払通知書)兼再投資報告書

ファンドの決算時に分配金が出た際やファンド償還時の明細が確認できます。

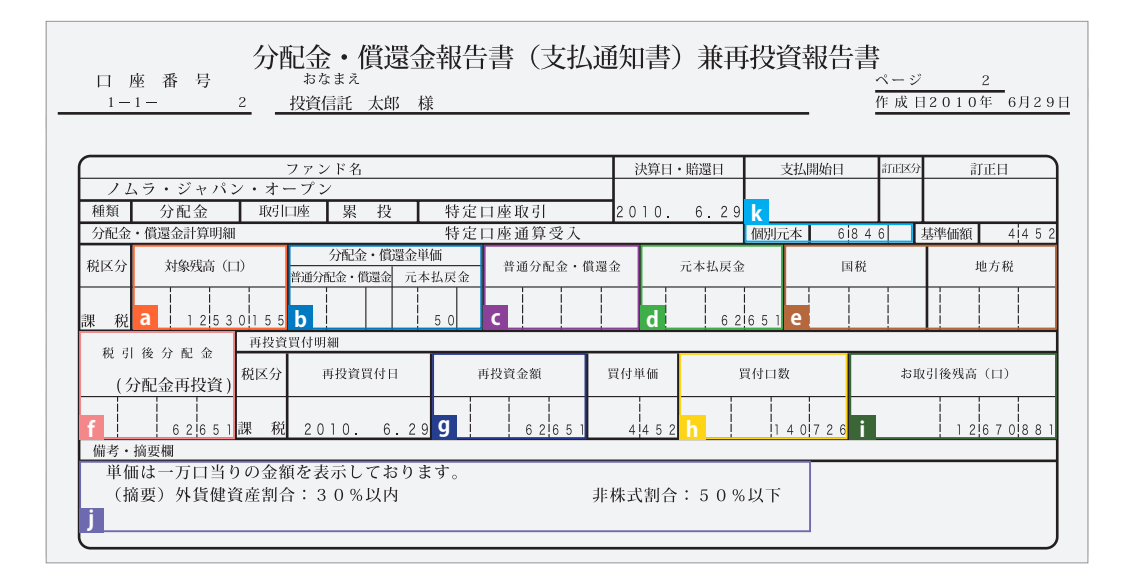

図 7-6:分配金・償還金報告書(支払通知書)兼再投資報告書

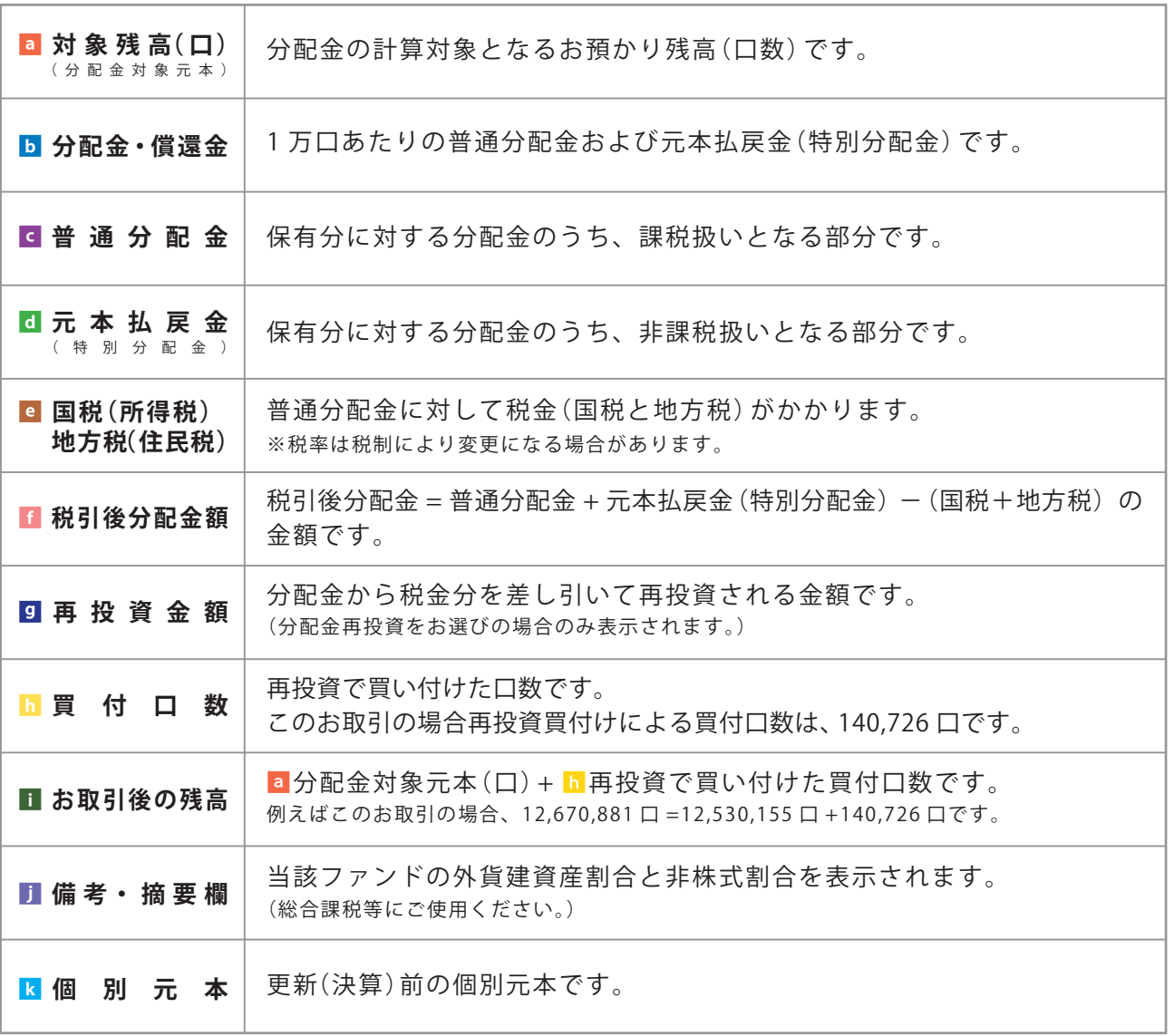

※上記の報告書は、ファンド決算時に分配金が出た際の内容であり、ファンド償還時の内容とは異なります。

m

### **◆特定口座お振込代金のご案内**

特定口座をお申し込みいただいているお客さまで、**「源泉徴収あり」**を選択されておられる場合、 売却取引の都度交付される**「特定口座お振込代金のご案内」**により譲渡損益、税金の確認ができ ます。(源泉徴収金額と還付金額の両方とも無い場合は、本報告書は作成されません。)

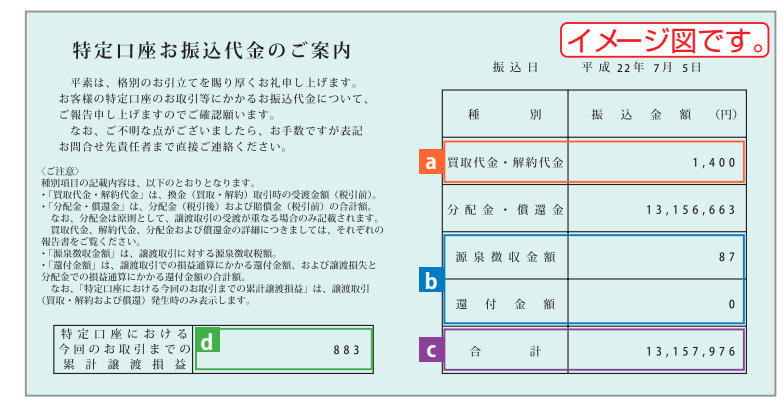

図 7-7:特定口座お振込代金のご案内

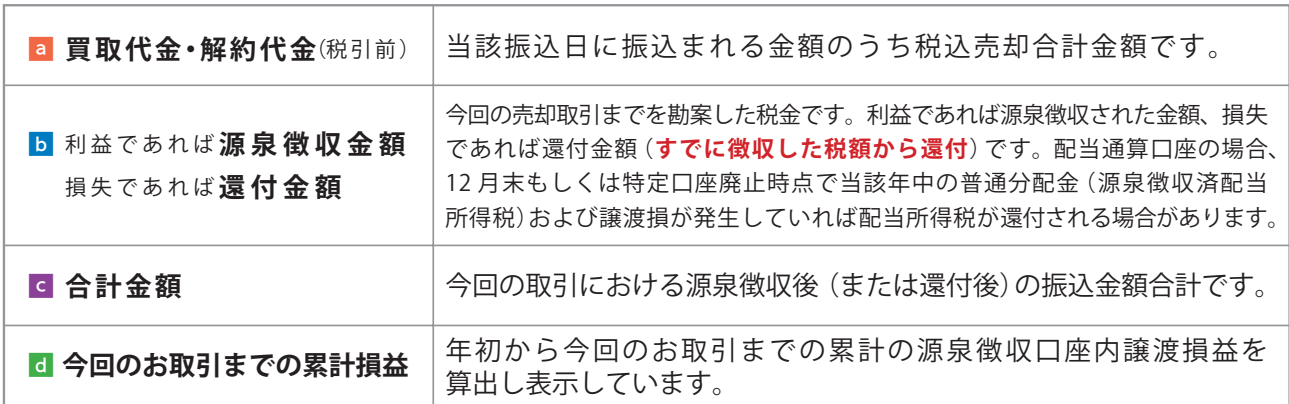

### **◆特定口座からの払出し通知書**

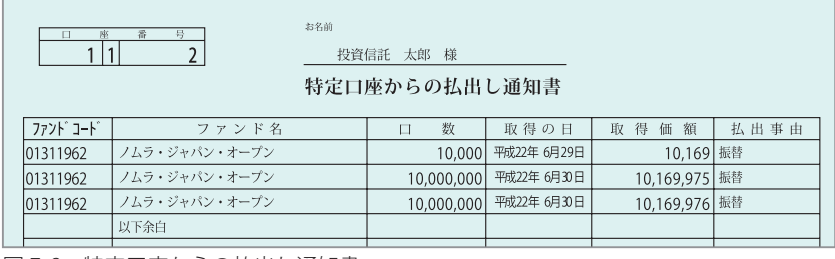

図 7-8:特定口座からの払出し通知書

### **◆運用報告書**

運用報告書には、ファンドの運用状況、実績に関する情報が記載されています。ファンドの決算後、 投資信託委託会社(運用会社)による作成が義務づけられており、決算時(決算期間が6か月未満のファ ンドは6か月に一度)の保有者に交付されます。

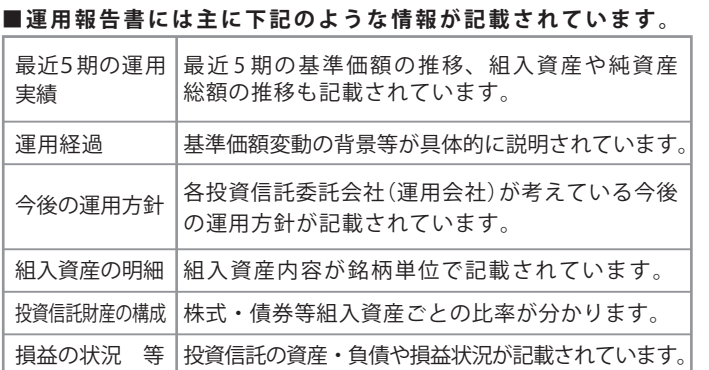

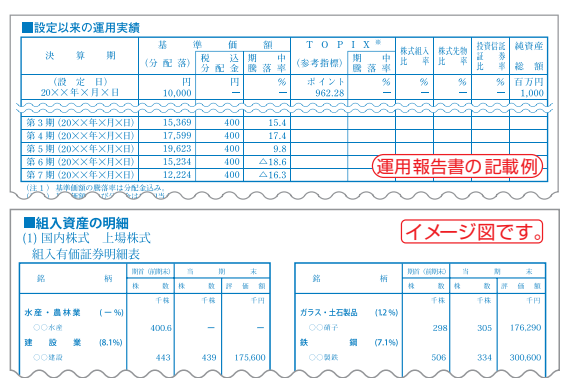

### **◆特定口座年間取引報告書**

特定口座を開設しているお客さまに交付される、年間の譲渡損益額や源泉徴収税額、還付税額を 集計した報告書です。この報告書を利用することで、簡易な確定申告が可能となります。 ※年間を通して特定口座内で譲渡(売却・解約)および配当(分配金)のお取引のないお客さまには、 発行を省略させていただきます(郵送・電子交付ともにされません。)

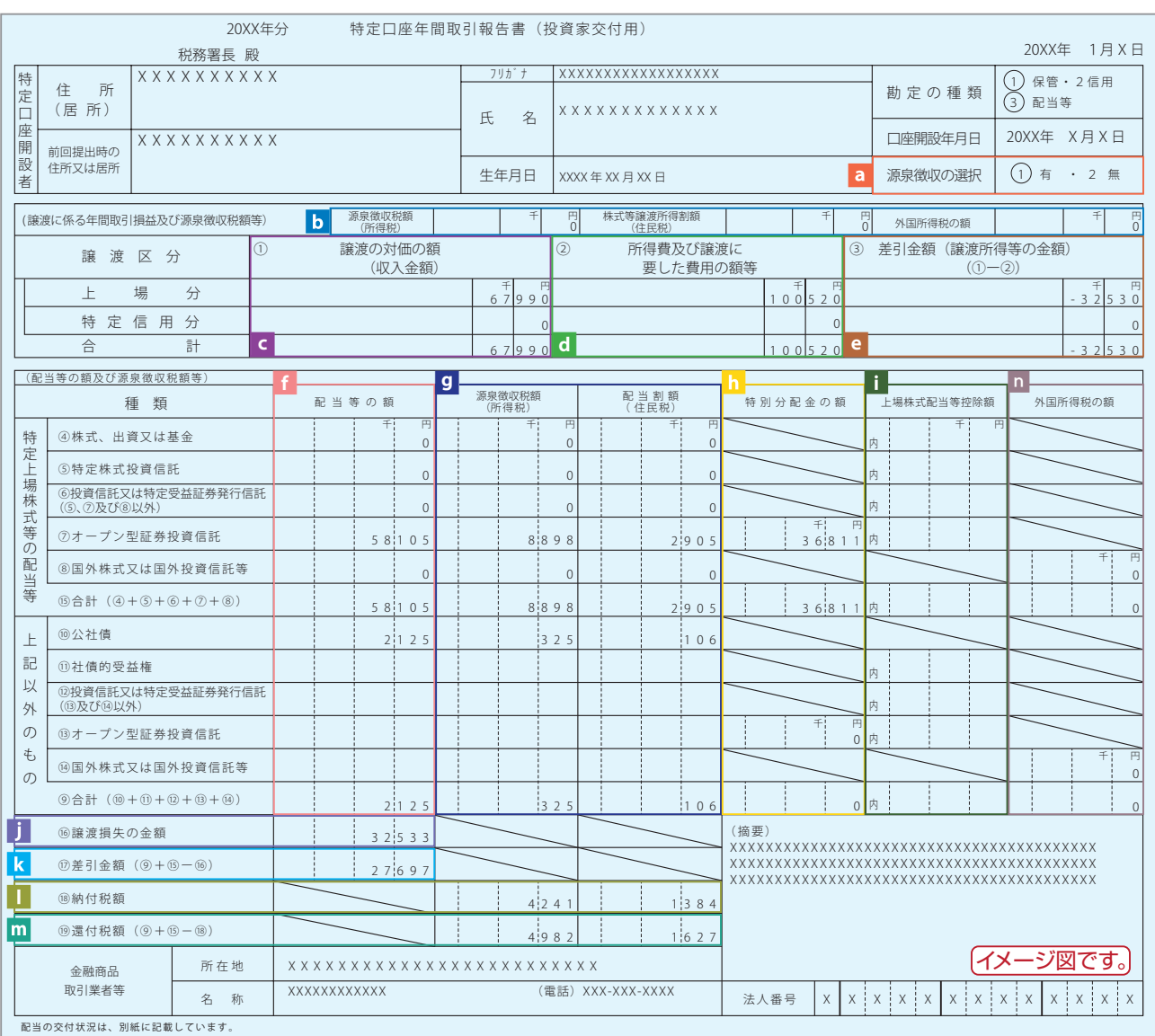

図 7-9:特定口座年間取引報告書(投資家交付用) (注)税率は変更になる場合があります。

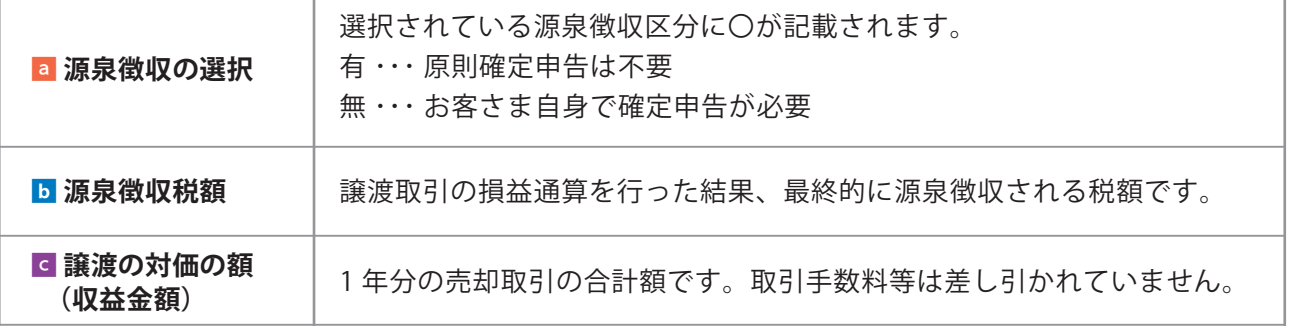

- 11

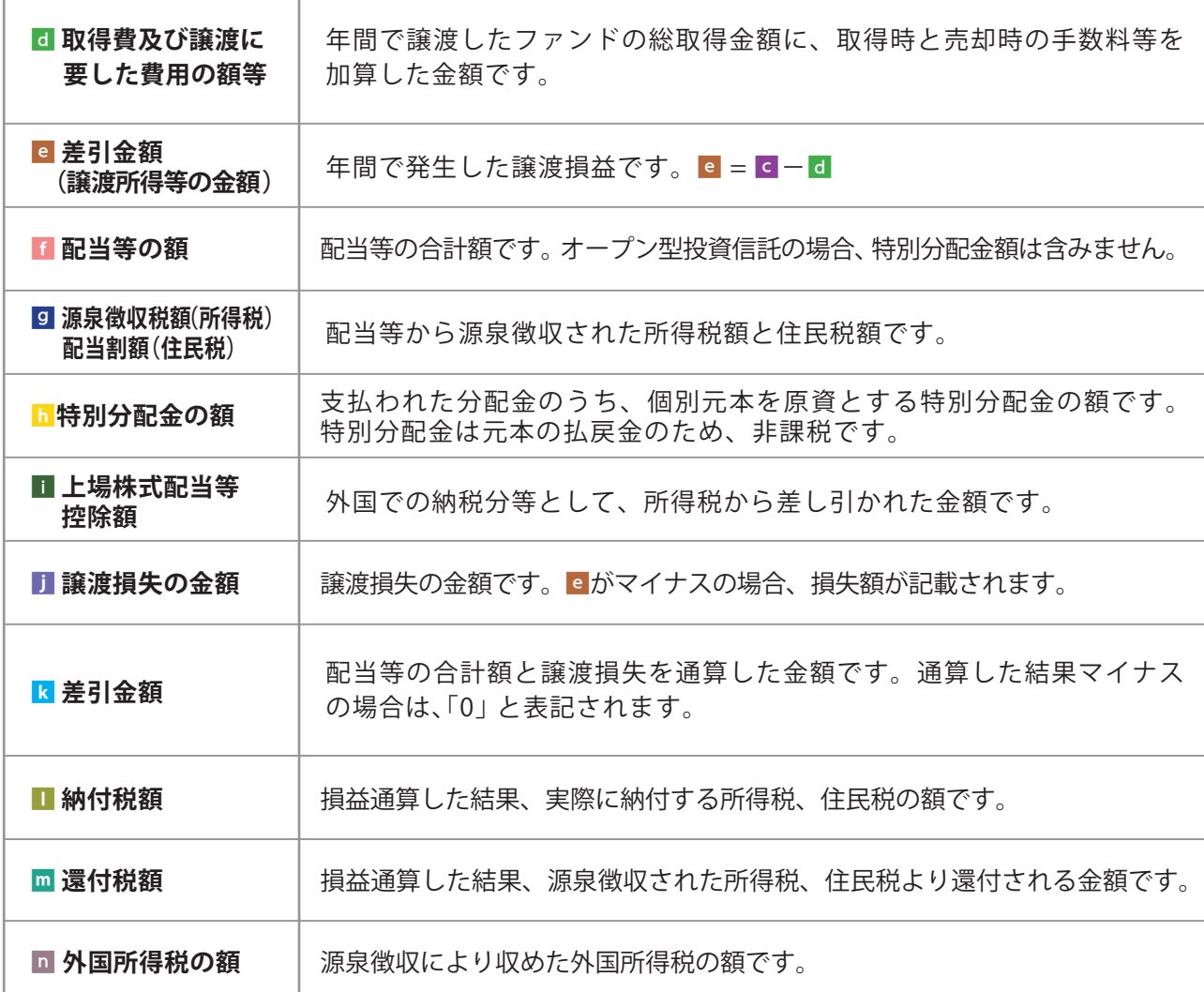

### **◆上場株式配当等の支払通知書**

特定口座および一般口座を開設しているお客さまについて、作成対象期間内にお受け取りいた だいた分配金等の内容を記載した書面です。

※特定口座(源泉徴収あり)を選択している場合、分配金等の支払い状況は「特定口座年間取引 報告書」に記載されますので、本書面は作成されません。

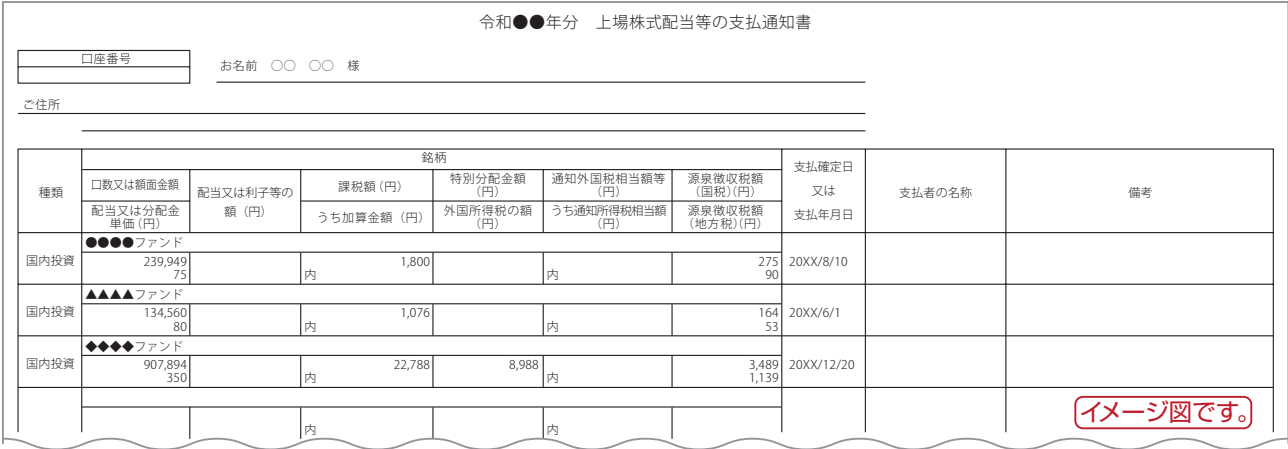

図 7-10:上場株式配当等の支払通知書

電子交付

## Ⅷ . 投信インターネットでのセキュリティについて

「投信インターネットサービス」のサービス提供にあたり、お客さまの情報等を保護するため に以下のセキュリティ対策を行っております。

### **1 TLS の暗号通信方式を採用**

「投信インターネットサービス」では、TLS による暗号通信方式を採用しております。インター ネット上でのお客さまとの情報のやりとりは暗号化されて行われます。

### **2 複数パスワードでの本人確認**

「投信インターネットサービス」では、ご利用の都度「ログイン ID」および「ログインパスワード」に よりお客さまを特定します。更に取引時には「確認パスワード」で再度本人確認を実施します。 なお、「ログインパスワード」および「確認パスワード」は、お客さまご自身で設定していただきます。 また、設定されたパスワードはお客さまのご希望により、いつでも変更していただくことも可能です。 詳しい操作方法は、該当ページをご覧ください。

### **3 ソフトウェアキーボードの導入**

ソフトウェアキーボードとは、画面上にキーボードを表示してマウスで画面上のキーをクリックする ことで、パスワード等を入力するソフトです。キーボードからの入力情報を盗むキーロガー型の スパイウェアに効果があります。

### **4 自動ログアウト方式を採用**

悪意の第三者による総当たり攻撃などのリスクに対応するため、一定回数以上連続して 入力相違があった場合には利用を停止させていただきます。また、一定時間以上端末の 操作をされずに放置された場合、第三者による操作防止のため、自動的にログアウトする 機能を採用しています。

### **5 ログイン履歴表示**

「投信インターネットサービス」へのログイン後に HP上に過去 3 回のログイン日時を表示させて いただきます。過去のログイン履歴を表示することで、不正利用等がないことを確認することが可能 となります。

### ご利用推奨環境

・対象 OS および対象ブラウザ

「投信インターネットサービス」をご利用いただくための環境は、インターネットに接続できるパソコンおよび、 スマートフォンで、次の日本語版の OS およびブラウザを搭載していれば基本的に利用は可能となります。なお、 以下の OS またはブラウザをご利用推奨環境とします。

※ただし、随時更新しますので、最新状況はシステム上でご確認ください。

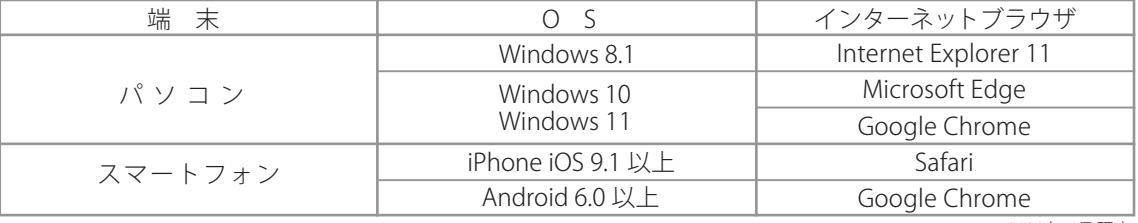

※記載されている製品名は、各社の登録商標および商標です。 ※Windows8.1のサポートが終了する2023年1月11日㈬までは、引き続きIE11で本システムの利用が可能となります。 2022年 6月 現在

・必要ソフトおよび接続環境

専用ソフトは必要ありません。ご利用の際には、ブラウザソフトおよび PDF 形式ファイル閲覧ソフト(Adobe Acrobat Reader 等)を使用します。

なお、ファイルダウンロードを伴う場合もありますので、ADSL 以上の接続環境を推奨いたします。

・タブレット端末は推奨環境対象外です。

Ш

## Ⅸ .Q&A

◆お手続きに関するご質問◆

- <mark>◎「仮 ID」の有効期間が終了して、初回ログインが出来なかった場合、どうしたらよいですか。</mark>
- 「仮 ID」の有効期間が終了してしまった場合は、お手数ですが、当金庫の本支店窓口にて所定の「仮 ID」発行の **Ⓐ** お手続きを再度行っていただきます。
- 「ログインパスワード」または「確認パスワード」のいずれかを変更したい場合、どうしたらよいですか。
- (A) 当サービスで変更が可能です。詳しくは、「 Ⅵ- □ :各種お手続き パスワードの変更」(P.25) をご覧ください。
- 「ログイン ID」、「ログインパスワード」のいずれかを忘れてしまった場合、どうしたらよいですか。
- **Ⓐ** 「ログイン ID」および「ログインパスワード」がわからなくなった場合は、お手数ですがセキュリティの観点 から当金庫の本支店窓口にて所定の「仮 ID」発行のお手続きを再度行っていただきます。
- ●「ログインパスワード」または「確認パスワード」を間違えて入力してしまって、サービスが 利用できなくなってしまった場合、どうしたらよいですか。
- **Ⓐ** 当サービスでは、セキュリティの観点から各種パスワードを複数回間違えて入力を行うと、サービスの提供を 一時中止させていただきます。その際には、お手数ですが当金庫の本支店窓口にて所定のサービス提供再開の お手続きを行っていただきます。

※詳細については、本誌にあるお問い合わせ先または当金庫の本支店窓口等にお問い合わせください。

### ◆投信インターネットサービスでの注意事項◆

### <mark>⓪</mark> 投信インターネットサービスでは、注文の取消はできますか。

当サービスでの、注文の取消は行えません。各注文のお手続きの際には、入力内容の確認画面がありますので、 **Ⓐ** 内容を十分ご確認のうえ注文を行ってください。詳しい操作方法は、該当ページをご覧ください。 ※詳細については、本誌にあるお問い合わせ先または当金庫の本支店窓口等にお問い合わせください。

### $\bm{\Theta}$  分配金の受取方法はどうなりますか。

当サービスで購入をいただいた場合、分配金の受取方法は、自動的に再投資となります。分配金出金をご希望 **Ⓐ** される場合は、投資信託の買付注文のお手続き以外に、「分配金支払方法選択変更」のお手続きが必要となります。 詳しい操作方法は、「VI- 2]: 各種お手続き 分配金の支払方法の変更」 (P.27) をご覧ください。 ※なお、既に同じファンドを保有されていて、分配金出金を選択されている場合は、お手続きの必要はありません。

指定預金口座の残高を上回る金額の購入の注文はできますか。

購入の注文は、受付できません。当サービスでは、指定預金口座の残高の範囲内での購入手続きが可能となり **Ⓐ** ます。お客さまがご希望の購入金額の残高を指定預金口座にご準備のうえ、購入のお手続きを行ってください。

### ◆電子交付について◆

### $\bm{\Theta}$  電子交付と郵送の併用はできますか。

 $(\mathbf{A})$ 「電子交付」と 「郵送」の併用はできません。 交付の手段は 「電子交付」か 「郵送」のどちらか一方を選択して ください。

### $\overline{\mathbf{Q}}$  電子交付されるのはインターネットを利用した取引のみですか。

電子交付をお申込いただくと、インターネットによるお取引、窓口によるお取引のいずれも電子交付の **Ⓐ** 対象となります。

### ◆ NISA口座について◆

<mark>❹</mark> 「投信インターネットサービス」 では NISA 口座の開設はできますか。

本サービスでは、NISA口座の開設はできません。お取引店窓口での取扱いとなります。 **Ⓐ**

### 「投信インターネットサービス」では NISA 口座による買付ができますか。

(**A**) NISAロ座による買付はできます。

 $\frac{Q}{\hat{\alpha}}$ 

# Ⅹ . スマホで投資信託

はじめてのログインの際は、「Ⅰはじめてのログイン」(P.4)をご参照ください。

## **1 操作方法**

 $\blacksquare$ 

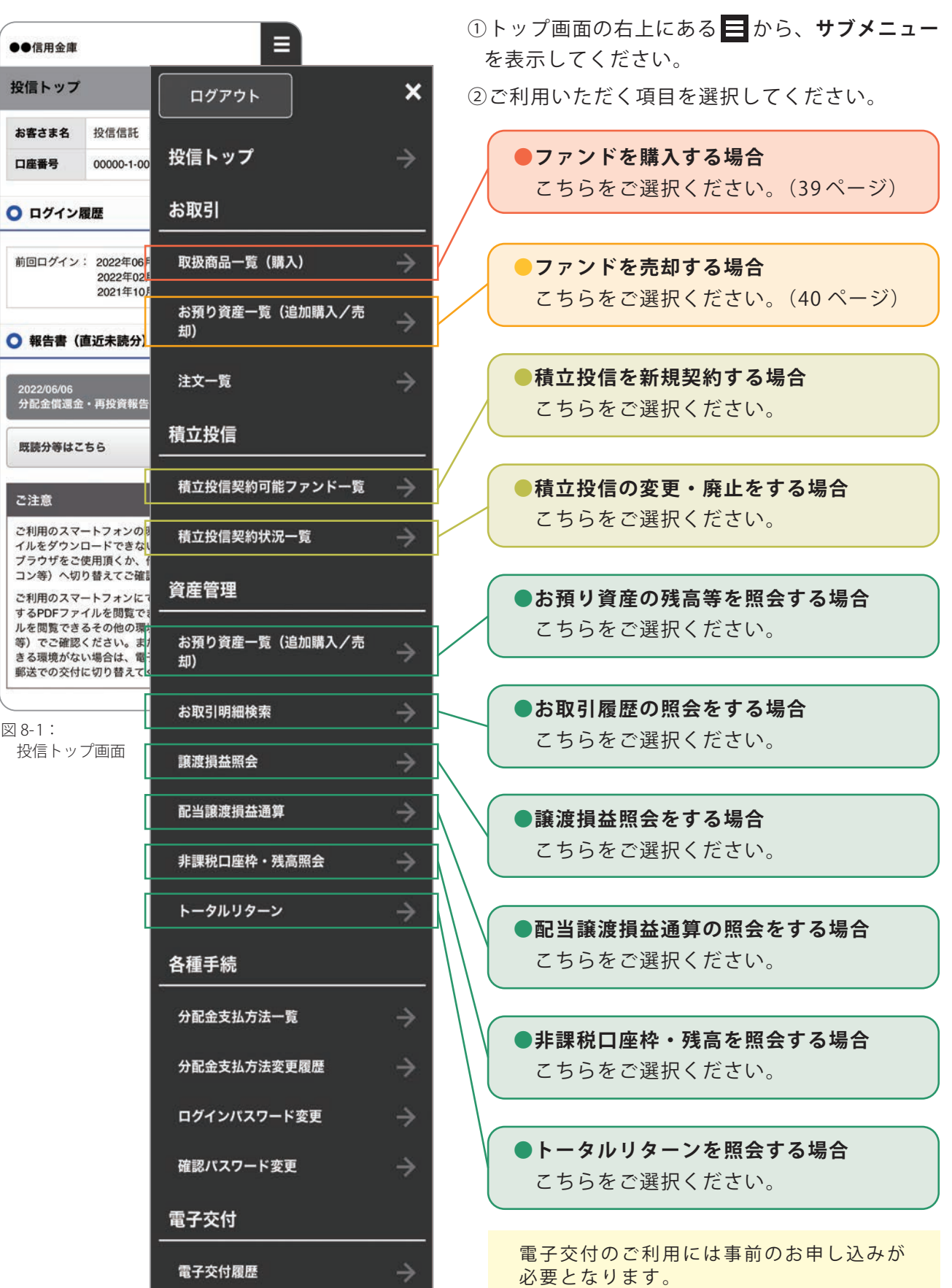

<u> Andreas Andreas Andreas Andreas Andreas Andreas Andreas Andreas Andreas Andreas Andreas Andreas Andreas Andreas Andreas Andreas Andreas Andreas Andreas Andreas Andreas Andreas Andreas Andreas Andreas Andreas Andreas Andr</u>

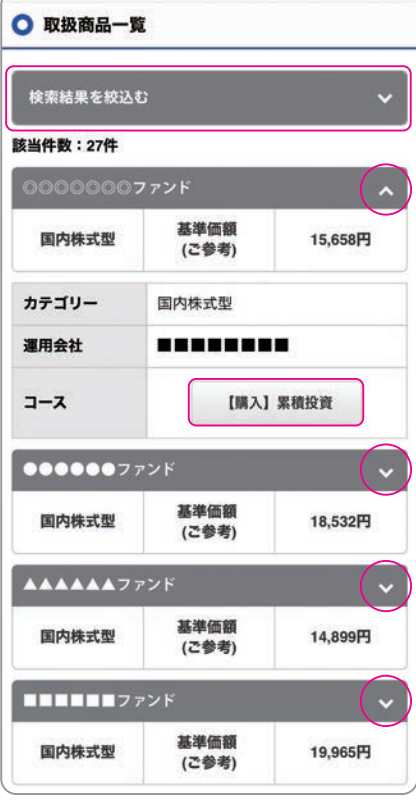

図 8-2:取扱商品一覧画面 ※スワイプしてご覧ください。

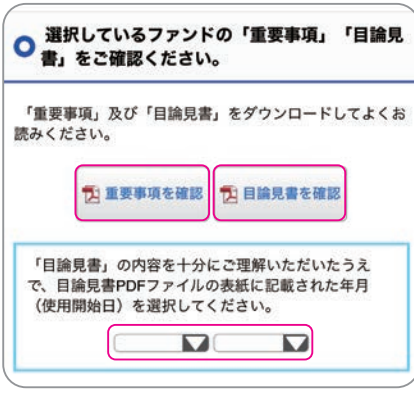

図 8-3:「重要事項」「目論見書」確認画面

①トップ画面のサブメニューから**「取扱商品一覧(購入)」**を 選択すると、**「取扱商品一覧」**画面が表示されます。

**検索結果を絞込む** から条件を指定して、ファンドを絞り 込むことも可能です。

②購入するファンドを選び、ファンド名の右の●をタップし、 プルダウンしてファンドの情報を開きます。 内容を確認して**【購入】**をしてください。

- (見ているファンドを閉じたい時はへをタップするとプル アップされます。)
- ③表示される**「お客様アンケート」**にご回答いただき、確認 ページで確認後**「次画面へ進む」**をタップしてください。

お客さまの回答内容によっては、購入ができない ! 場合がありますので、ご了承ください。 **重 要**

④**「重要事項」「目論見書」「約款」**をダウンロードしてお読み ください。

確認後、目論見書の表紙に記載された年·月(使用開始日)を 入力 (選択) してください。

⑤注文内容を入力して、確認ページで確認後、**「この内容で購入 する」**をタップしてください。

⑥確認パスワードを入力し、**「実行」**をタップすると購入注文が 完了します。

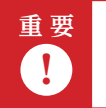

**「実行」をタップすると注文を受け付けます。** .<br>| 】 これ以降の注文の取消・変更はできませんので、十分にご注意ください。

ブラウザの戻るは使用しないでください。エラーになる場合があります。

## **3 売却の流れ**

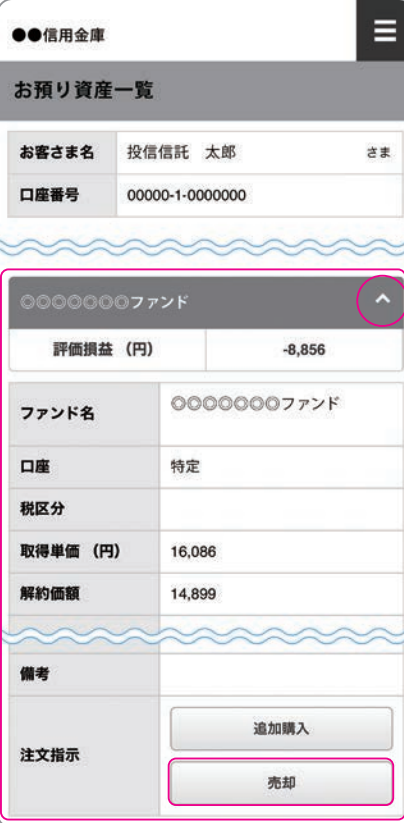

図 8-4:お預り資産一覧画面 ※スワイプしてご覧ください。

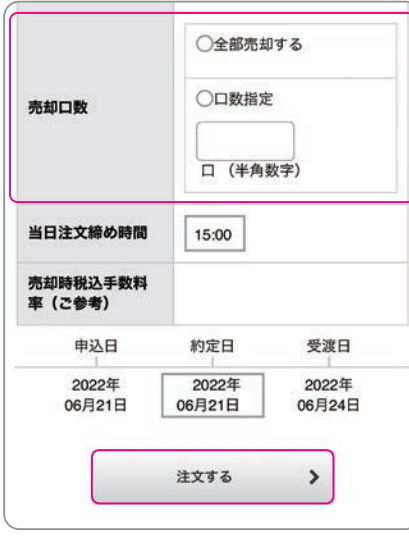

- ①トップ画面のサブメニューから**「お預り資産一覧(追加購入 / 売 却 )」**を選択すると、保有しているファンド情報が一覧 で表示されます。
- ②売却するファンドを選び、ファンド名の右の●をタップし、 プルダウンしてファンドの情報を開きます。 内容を確認して**【売却】**をしてください。 (見ているファンドを閉じたい時は△をタップするとプル

アップされます。)

- ③表示された**「売却注文」**画面で、注文内容を入力し、**「注文 する」**をタップします。
- ④確認ページで確認後、**「この内容で申込する」**をタップして ください。
- ⑤確認パスワードを入力し、**「実行」**をタップしたら売却注文 が完了します。

図 8-5:売却注文画面

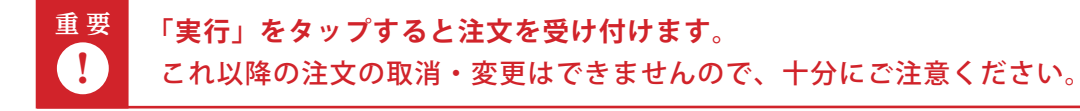

ブラウザの戻るは使用しないでください。エラーになる場合があります。

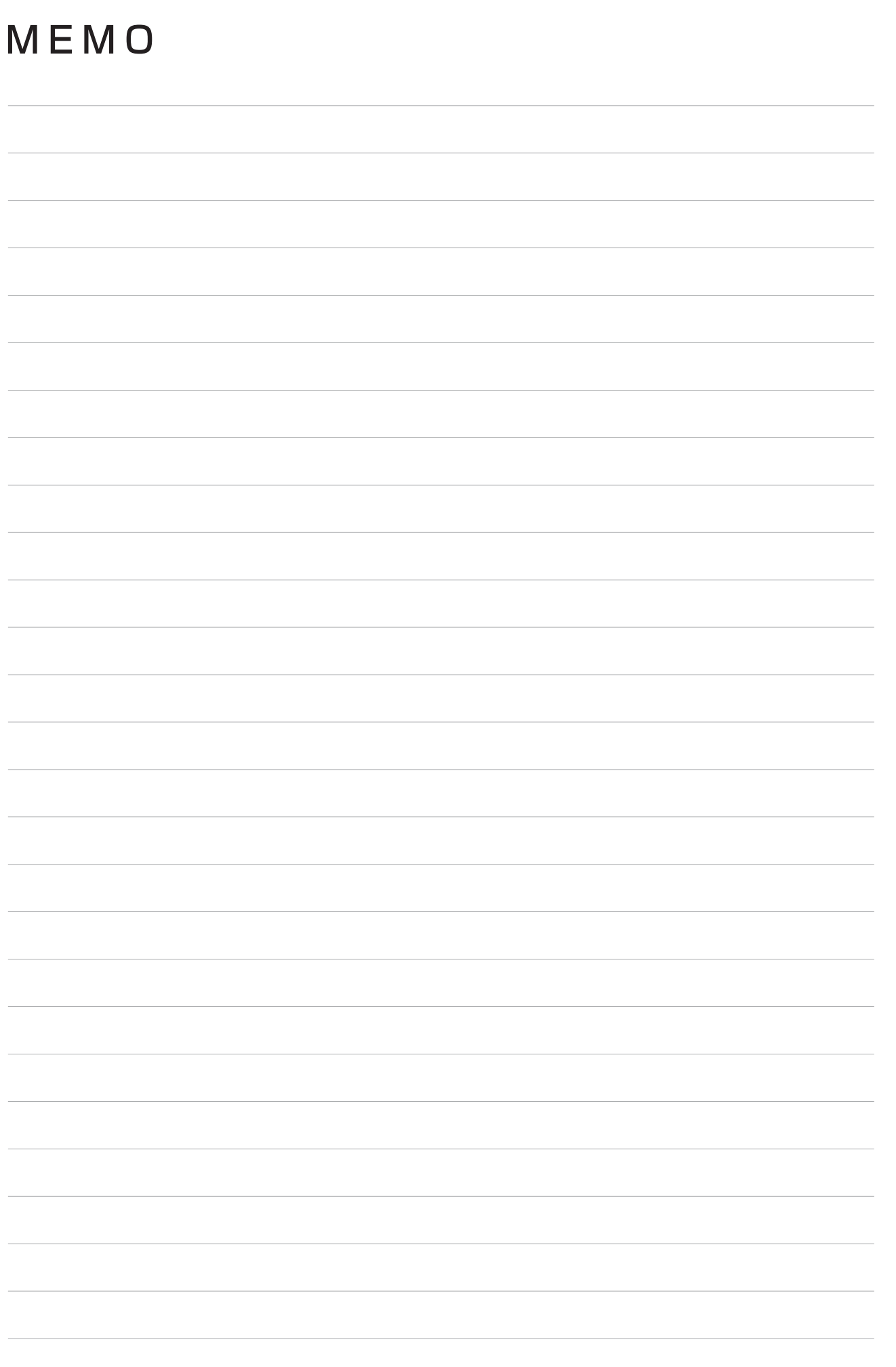

<u>an i</u>

Ш

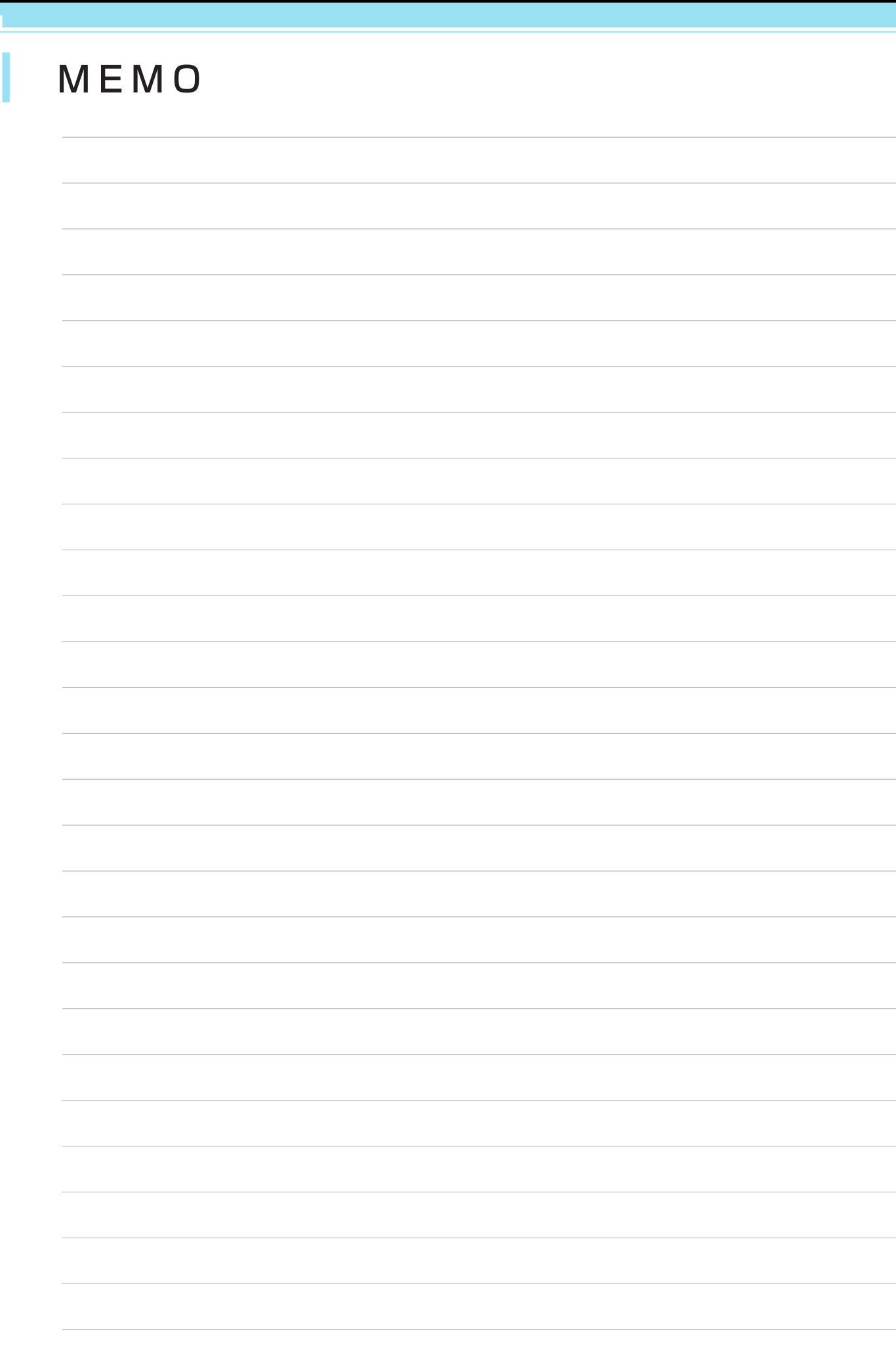

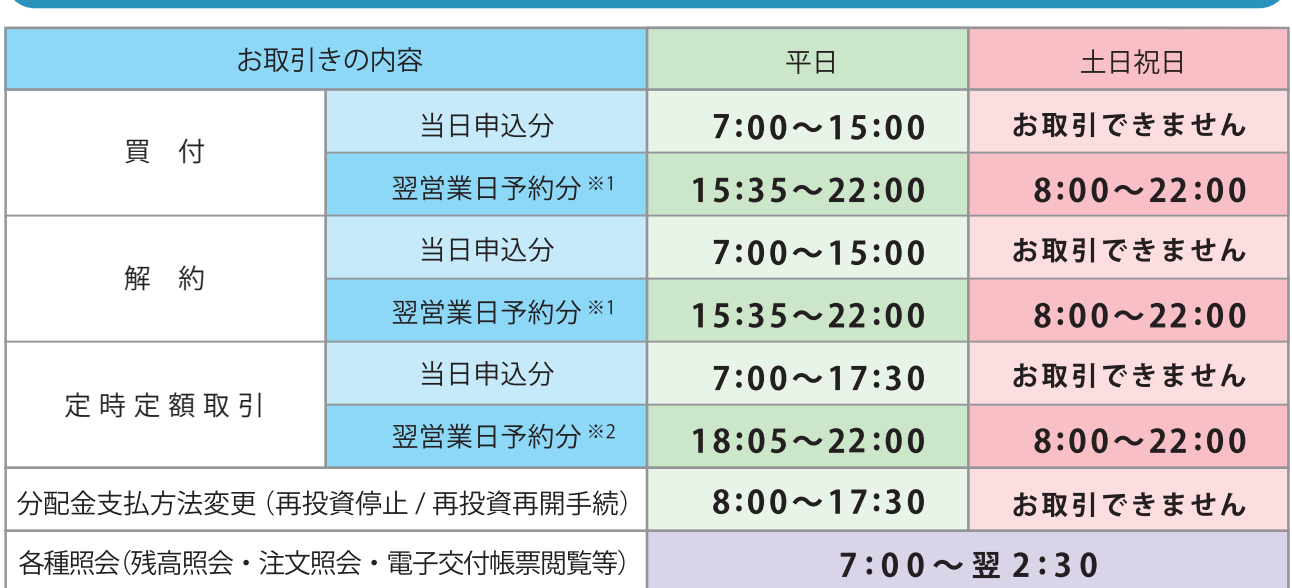

## ご利用可能サービスおよびサービス提供時間

※ 1 当日申込分の受付時間外は、当金庫翌営業日の予約注文の取扱いとなります。

予約注文についても、当日注文と同じく取消または変更は出来ません。

※ 2 積立投信の当日申込分の受付時間外は、当金庫翌営業日付の予約申込の取扱いとなります。

ゴールデンウィーク、および年末年始(12月 31日~翌 1 月 3日)はサービスを休止させていただきます。

 なお、システムメンテナンス対応時または障害等により、サービスの全部または一部のご利用を一時停止または中止する ことがありますので、あらかじめご了承ください。

\*投資信託は営業日でも証券取引所などの休日等の事情により、申込受付した取引が翌営業日扱いとなることがあります。

## 投資信託の基準価額・情報等の取得方法

投資信託の基準価額や、週報、月報等により投資信託の各銘柄の情報を取得できます。

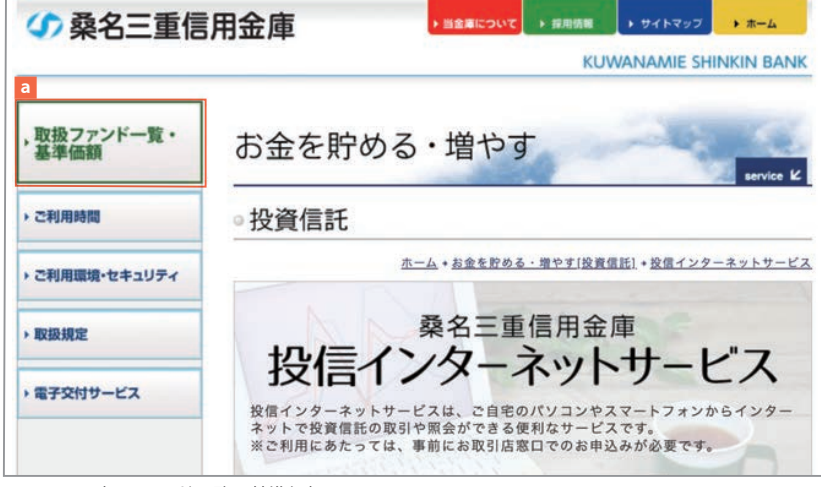

①**「投信インターネットサービス」** 画面から、**「取扱ファンド一覧・ 基準価額」a** をクリックしてくだ さい。これより先は「株式会社 QUICK」の運営するページとなり ます。

図 B-1:取扱ファンド一覧・基準価額画面

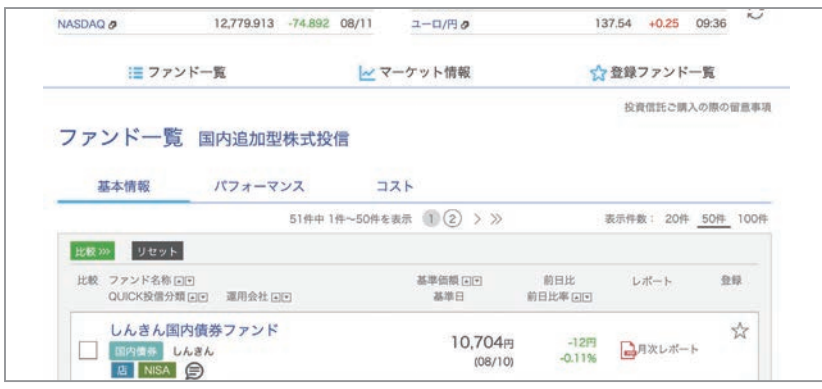

②ファンド一覧の画面が表示され、 基準価額の他、累積リターン・ レポート等がご確認いただけます。

③一覧からファンド名をクリック するとファンドの主なリスク、手数 料を含む個別データがご覧いただ けます。

図 B-2:ファンド一覧画面

### 投信インターネットサービスに関する注意事項

■個人のお客さま向けのサービスです。

- ■インターネットにより購入・売却された取引の取消はできません。
- ■初めて購入いただく銘柄の分配金支払い方法は「分配金再投資」です。「分配金のお受取」を 希望される場合は、インターネットからの変更手続きが必要になります。
- ■当金庫はお客さまの投資についての知識、経験、目的および資産の状況により、ご購入のご希望に 添えない場合があります。

■サービス提供時間外のお申込等は、お受けできませんので、あらかじめご了承ください。

■仮ID の有効期間 (3 日間) 内にログインをされなかった場合は、「仮 ID の有効期間延長」 または「仮IDの再発行」の手続きが必要となります。

### 投資信託ご購入の際の注意事項

■投資信託は預金や保険契約ではなく、預金保険機構、保険契約者保護機構の保証対象では ありません。また当金庫でご購入いただいた投資信託は、投資者保護基金の対象ではありません。

- ■当金庫はご購入・ご換金のお申込の取扱を行います。投資信託の設定・運用は、委託会社が 行います。
- ■投資信託はリスクを含む商品であり、運用実績は市場環境により変動しますので、元本の 保証や分配金並びに利回りの保証はありません。したがって、投資された資産の減少を含む リスクにつきましては、購入者であるお客さまがご負担されることとなります。
- ■投資信託は国内外の株式や債券などに投資しているため、投資対象の価格変動、金利の変動、 外国為替相場の変動などにより基準価額が下落し、お受取金額が投資元本を割り込むことが あります。
- ■手数料等…投資信託取引にあたっては、以下の手数料をご負担いただきます。 (2022年9月現在)

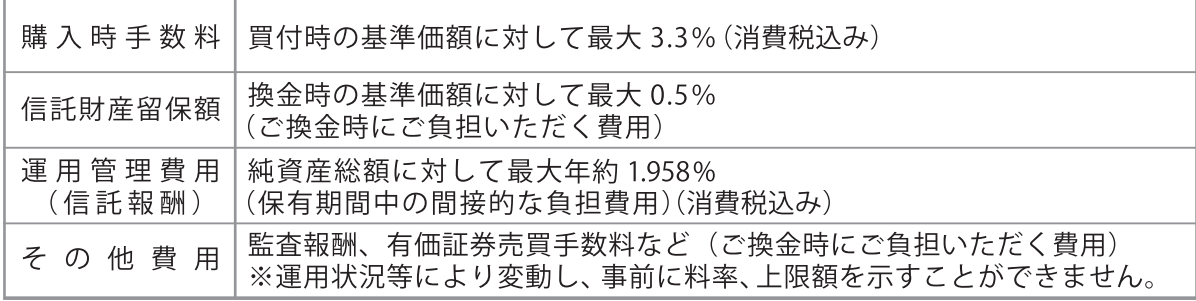

- ■投資信託には、信託期間中に中途換金ができないものや、ご換金可能な日時が制限されている ものがあります。
- ■ご購入の際は、あらかじめ最新の「投資信託説明書(交付目論見書)」および「目論見書補完 書面」等の内容を必ずご確認のうえ、ご自身でご判断ください。
- ■「投資信託説明書(交付目論見書)」等は、インターネット取引においては、同サービスにて 確認いただき、店頭のお取引については各取扱店にてご用意しています。
- ■本資料は、当金庫が作成したものであり、金融商品取引法に基づく開示資料ではありません。

「桑名三重信用金庫の投信インターネットサービス」に関するお問い合わせ先は、 お近くの本支店または下記までご相談ください。

#### **桑名三重信用金庫 営業推進部 TEL.0594-24-2516**

受付時間:平日 9:00 ~ 17:00(当金庫の休業日は除きます)